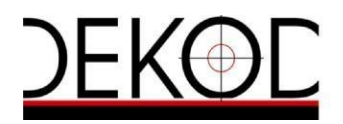

# PROCES KUPOVINE NA PORTALU ULAZNICE.HR SADRŽAJ:

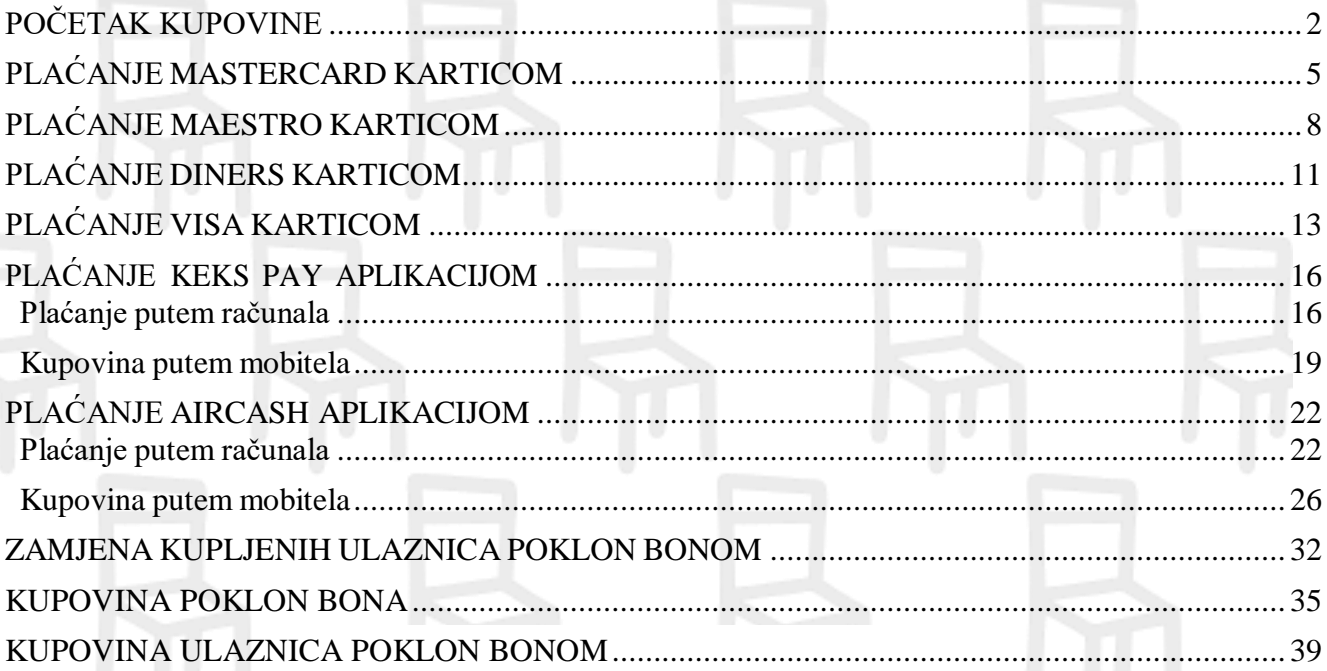

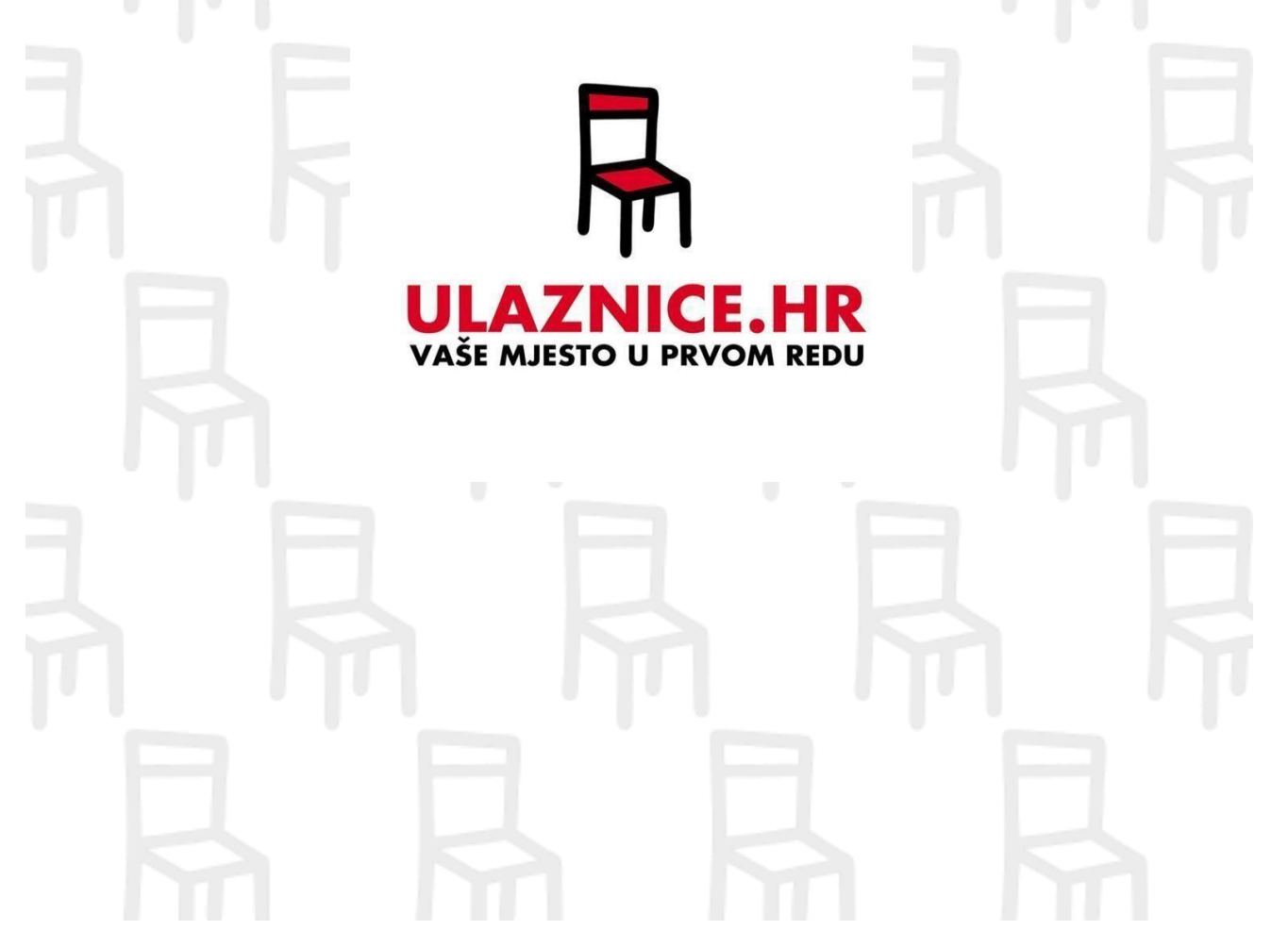

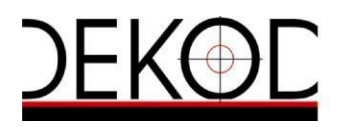

<span id="page-1-0"></span>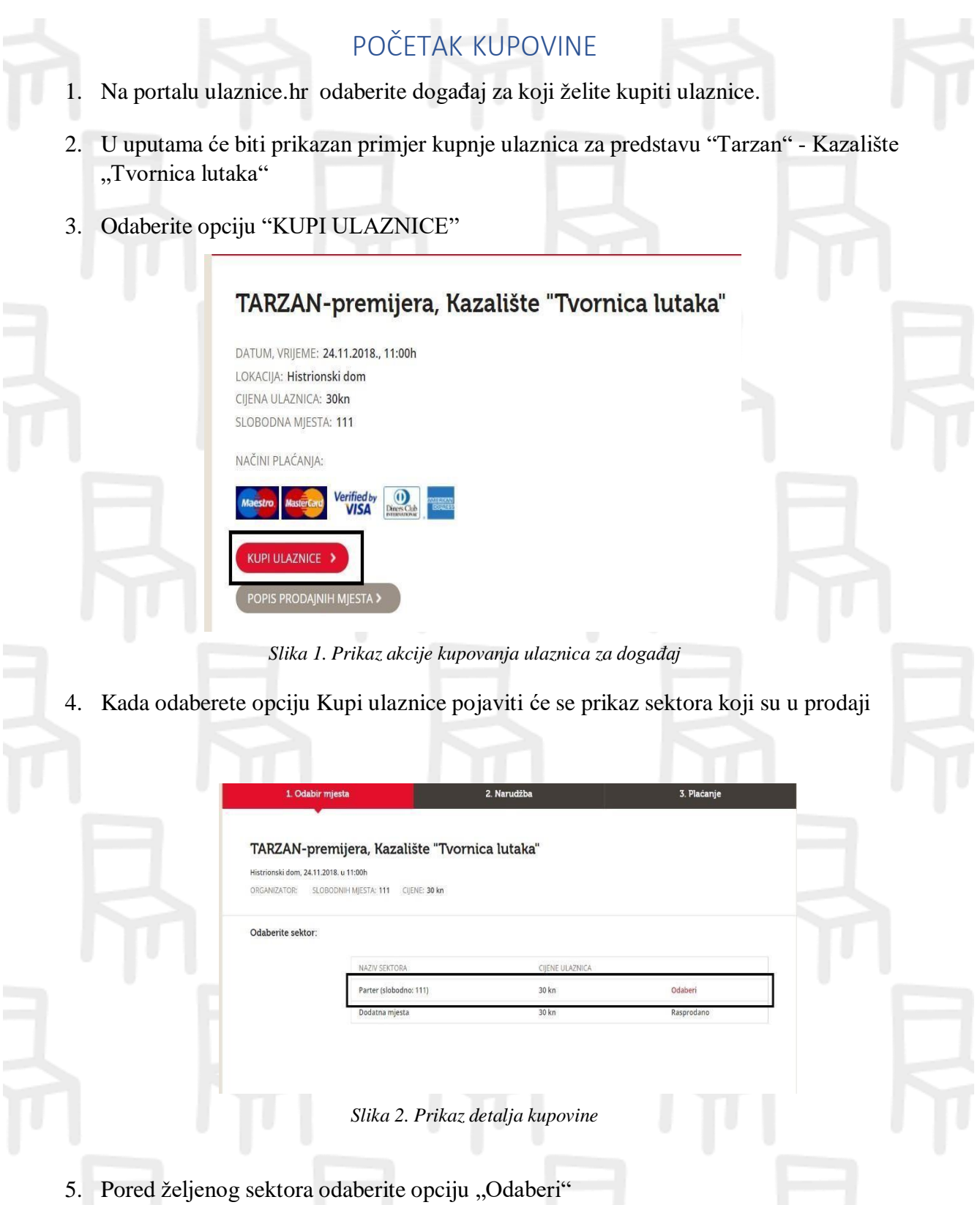

**6.** Kada odaberete sektor (parket) pokazati će vam se nam tlocrt sa slobodnim mjestima i mjestima koja su zauzeta**.**

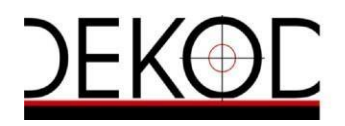

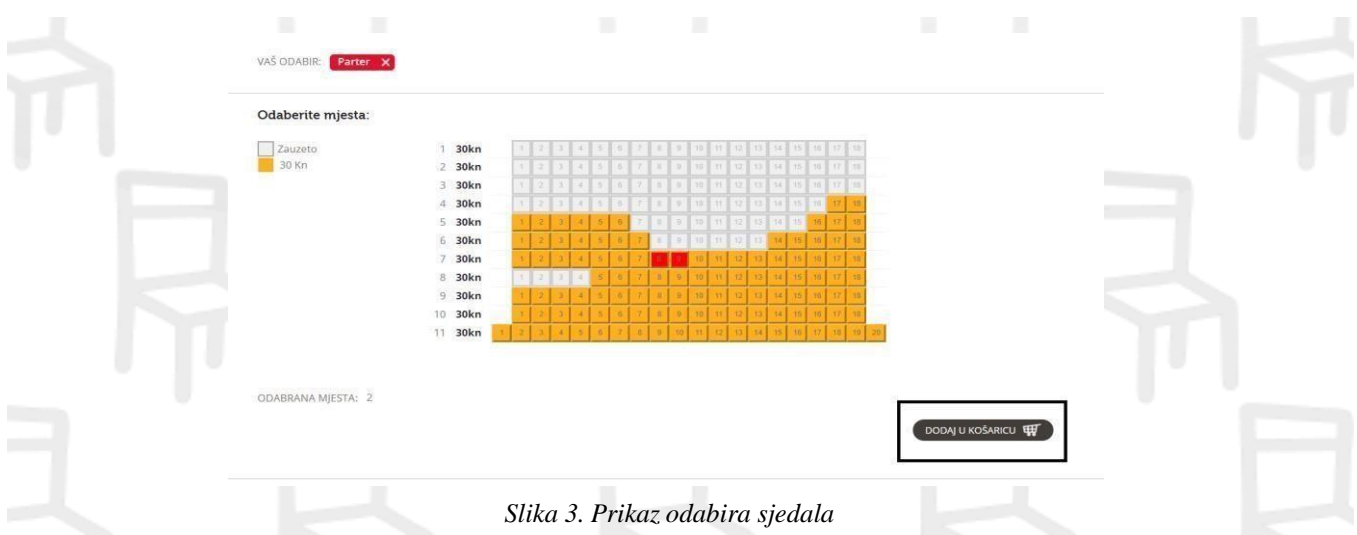

U ovom slučaju ste odabrali red 7 sjedalo 8 i 9. Nakon odabira mjesta su označena crvenom bojom te dodana u košaricu.

7. Nakon uspješnog odabira mjesta na ekranu se prikazuje forma za prijavu. Molimo upisati mail adresu (korisničko ime) i lozinku kako biste nastavili kupnju. Ukoliko prvi put kupujete preko portala Ulaznice.hr, potrebno je i odabrati opciju "Registracije korisnika" te se registrirati sa svojim podacima .

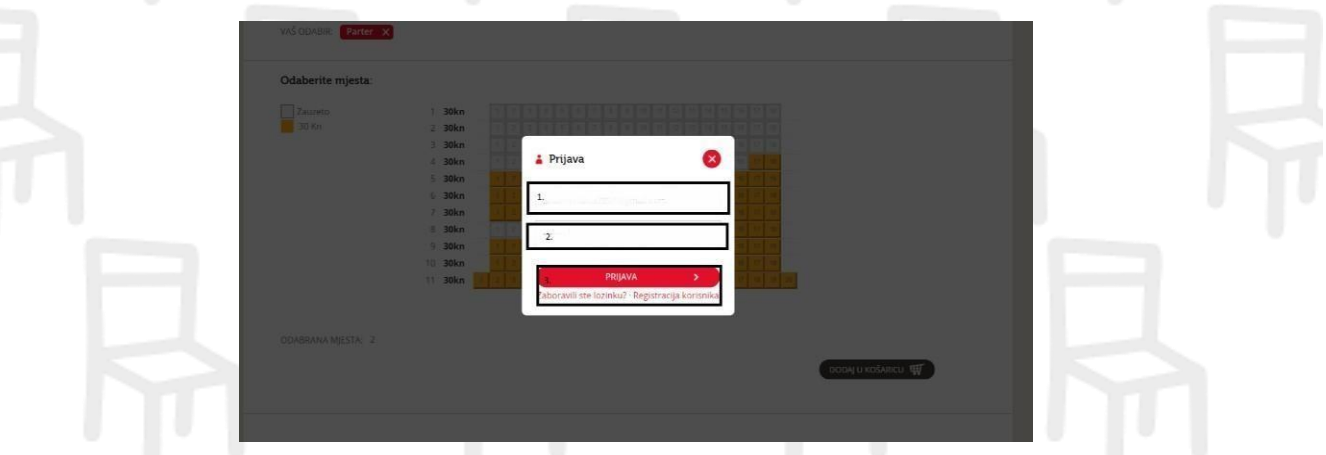

*Slika 4. Login prilikom kupovine*

8. Nakon prijave otvara se vaša narudžba, te odabrana sjedala imaju status "Zauzeto". Vaša odabrana mjesta biti će rezervirana sljedećih 30 minuta. Ukoliko vašu kupnju ne završite u sljedećih 30 minuta mjesta će biti vraćena u prodaju.

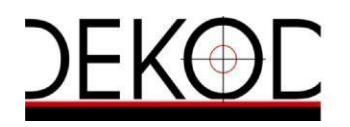

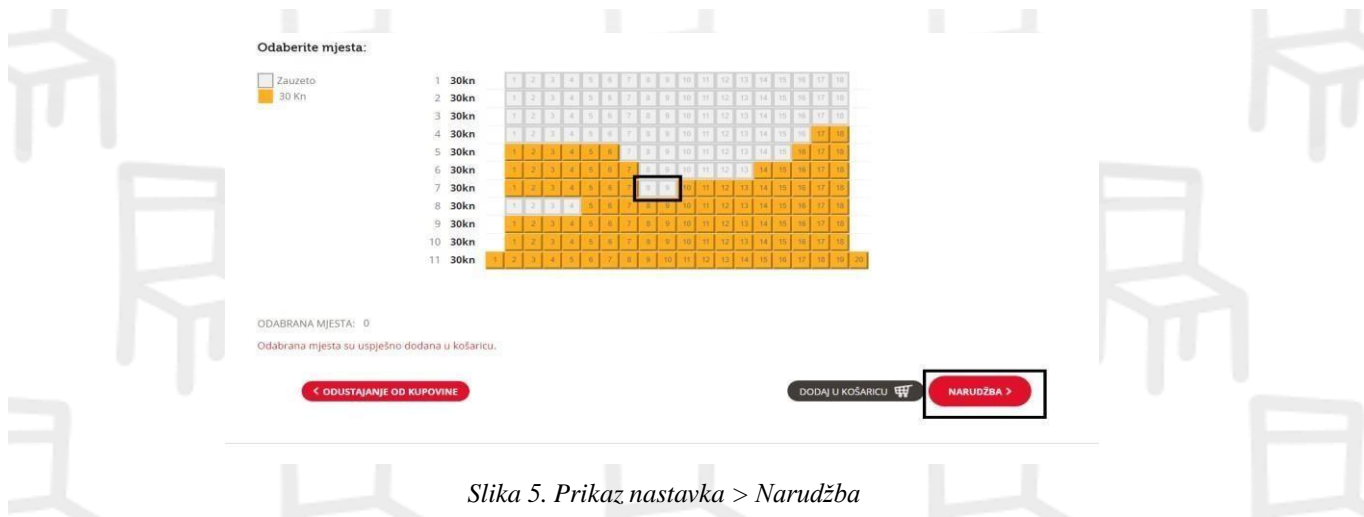

7. Odaberite opciju "NARUDŽBA". Ekran "NARUDŽBA" prikazuje odabrani događaj, mjesta i cijenu.

8. Uvjeti kupnje na portalu Ulaznice.hr dostupni su putem poveznice "UVJETI KUPNJE" (naznačeno crveno). Molimo da pročitate uvjete kupnje prije potvrde. Kada ste se upoznali s uvjetima kupnje označite opciju "PRISTAJEM NA UVJETE PRODAJE"

9. Kako biste izvršili uplatu za navedeni događaj odaberite opciju "PLAĆANJE".

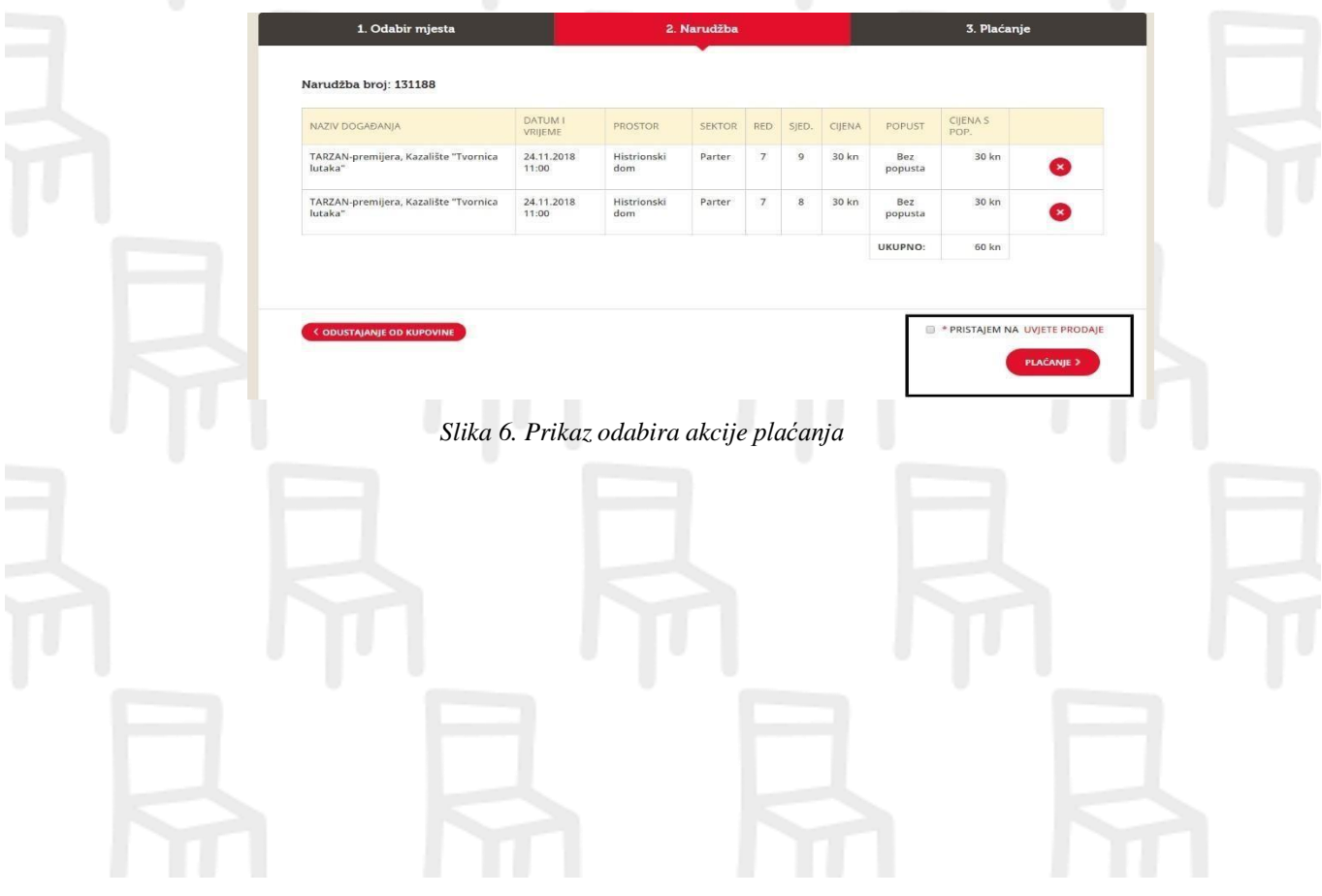

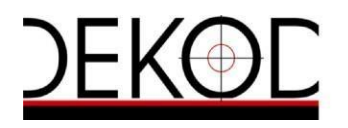

<span id="page-4-0"></span>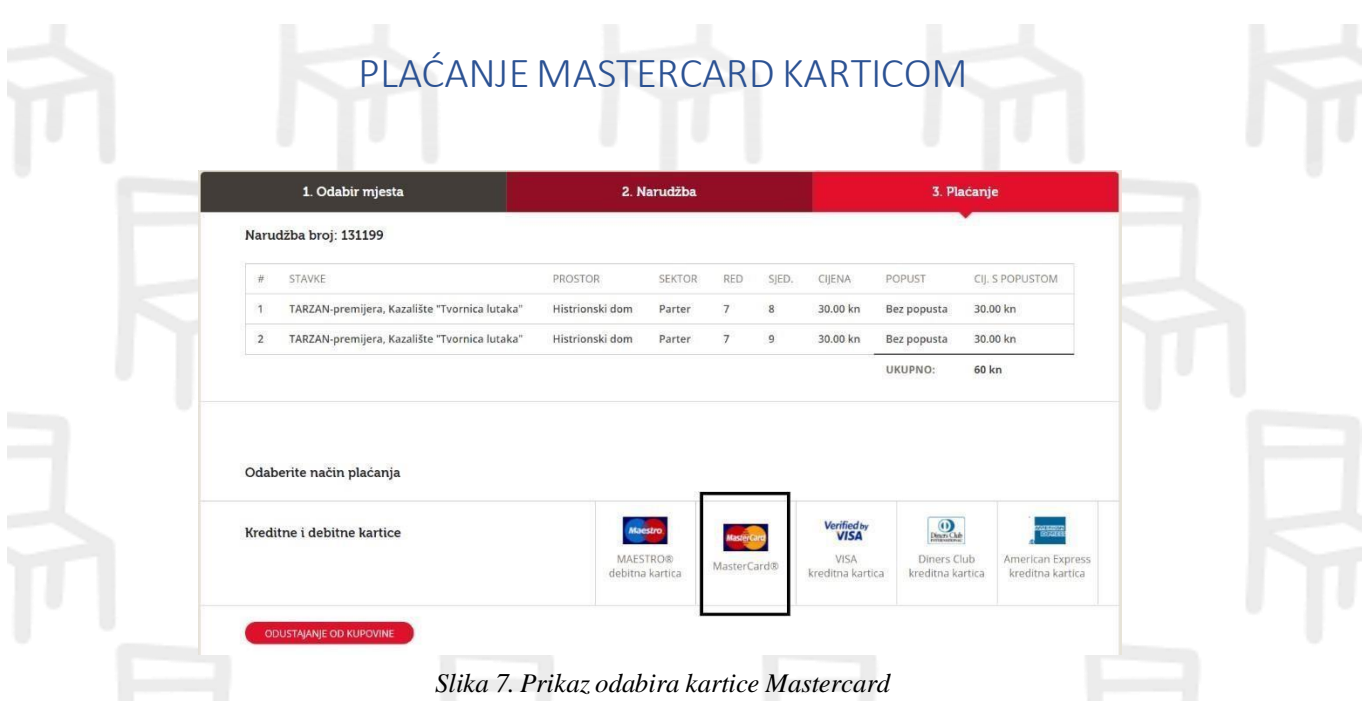

a) Nakon odabira kartice, otvara nam se novi prozor u kojem se pojavljuju naši podaci. – vlasnik kartice ne mora biti i osoba koja kupuje ulaznice! Potrebno ih je ispuniti.

 $\mathbf{r}$ 

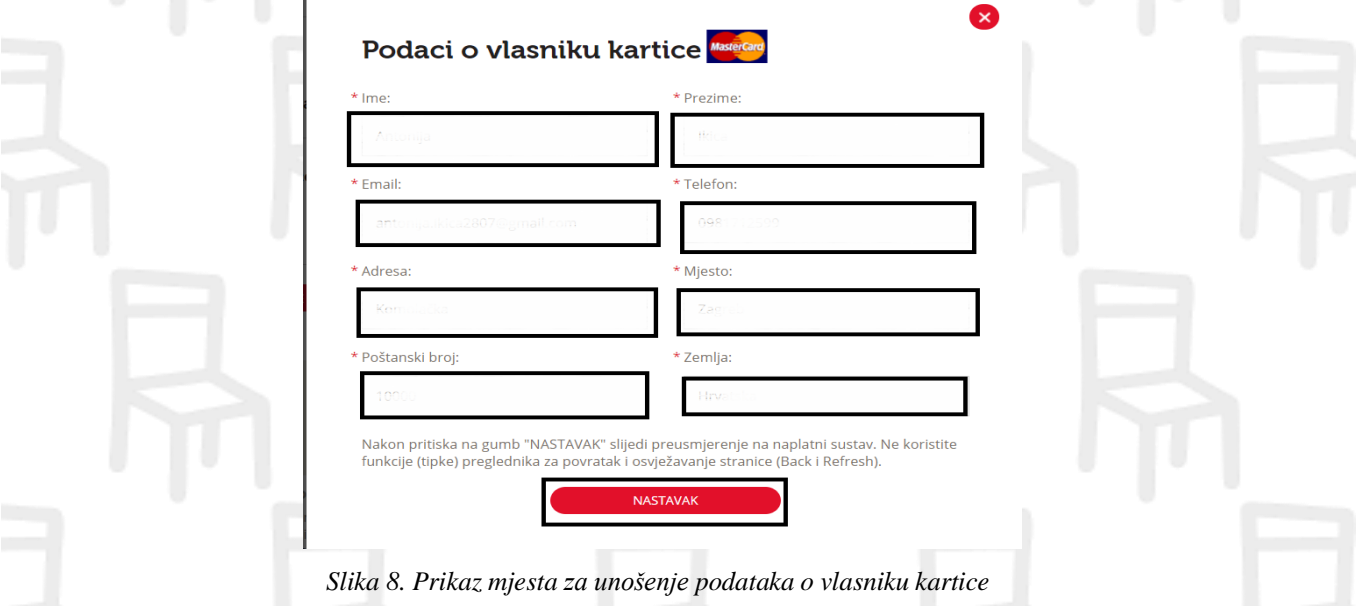

- b) Odaberite opciju "NASTAVAK" nakon čega ćete biti prebačeni na korisničke stranice našeg naplatnog sustava.
- c) Na ekranu se prikazuje poruka koja nas obavještava da ćemo biti preusmjereni na naplatni sustav. Odaberite OK kako biste nastavili plaćanje.

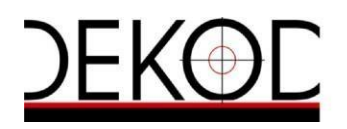

Tvrtka: DEKOD marketing, trgovina, inženjering i usluge, putnička agencija d.o.o. I kraćena tvrtka: DEKOD d.o.o. Temeljni kapital: 26.400,00 kn uplaćen u<br>cijelosti | Direktor: Zoran Löw |Upisan u registar Trgovačkog suda u Cont, n<del>revodozzaz</del>z i | mis. 0063761 i pjeusie twire. Savska desia za, houo zagreu i rei, +sosiyi i sova to je namnarodu, zagrebacka barika d.u.,<br>Paromlinska 2, 10000 Zagreb, HR8923600001102419385 | Erste&Steiermarkische

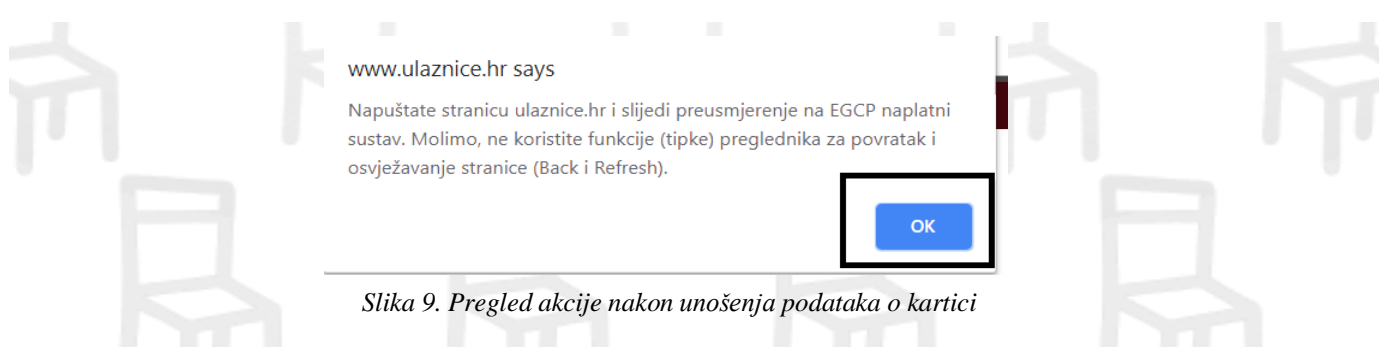

d) Otvara nam se elektronička lisnica gdje je potrebno upisati podatke s vaše kartice.

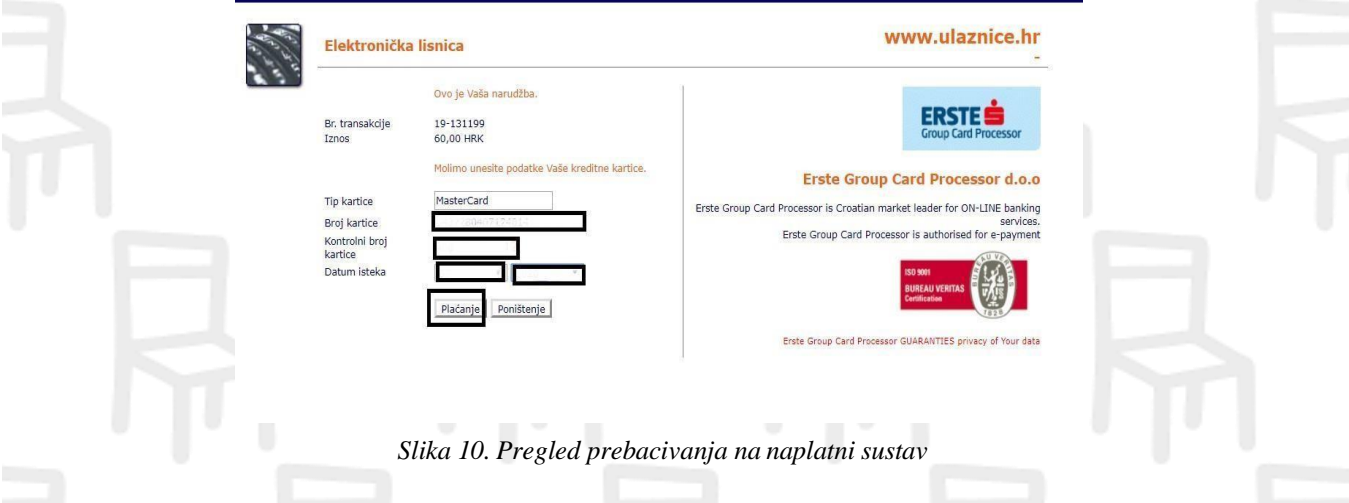

- **TIP KARTICE** odaberite MasterCard
- **BROJ KARTICE**  upišite 16 znamenki koje se nalaze na prednjoj strani vaše kartice iznad imena. Razmake nije potrebno unositi. Primjer ispravno unesenog broja: 4587456252267870
- **KONTROLNI BROJ KARTICE** upišite 3 znamenke s poleđine vaše kartice. Primjer ispravno unesenog kontrolnog broja: 789
- **DATUM ISTEKA**  odaberite iz padajuće liste mjesec i godinu. Datum isteka nalazi se na prednjoj strani vaše kartice ispod broja kartice .

Primjer: ukoliko na vašoj kartici imate datum isteka 07/19 potrebno je iz padajućeg izbornika mjesec odabrati 7, a u izborniku godina 2019.

e) Otvara se prozor s podacima gdje potrebna jednokratna zaporka kako bi se dovršilo plaćanje.

- Broj kartice: ispisuje se vaš broj kartice
- Serijski broj tokena: s m-tokena moramo prepisati 10-znamenkasti broj
- Jednokratna zaporka: APPLI1- zaporka koju je potrebno unijeti (6-znamenkasti broj)

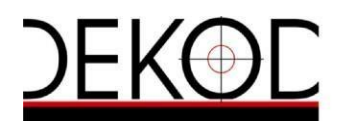

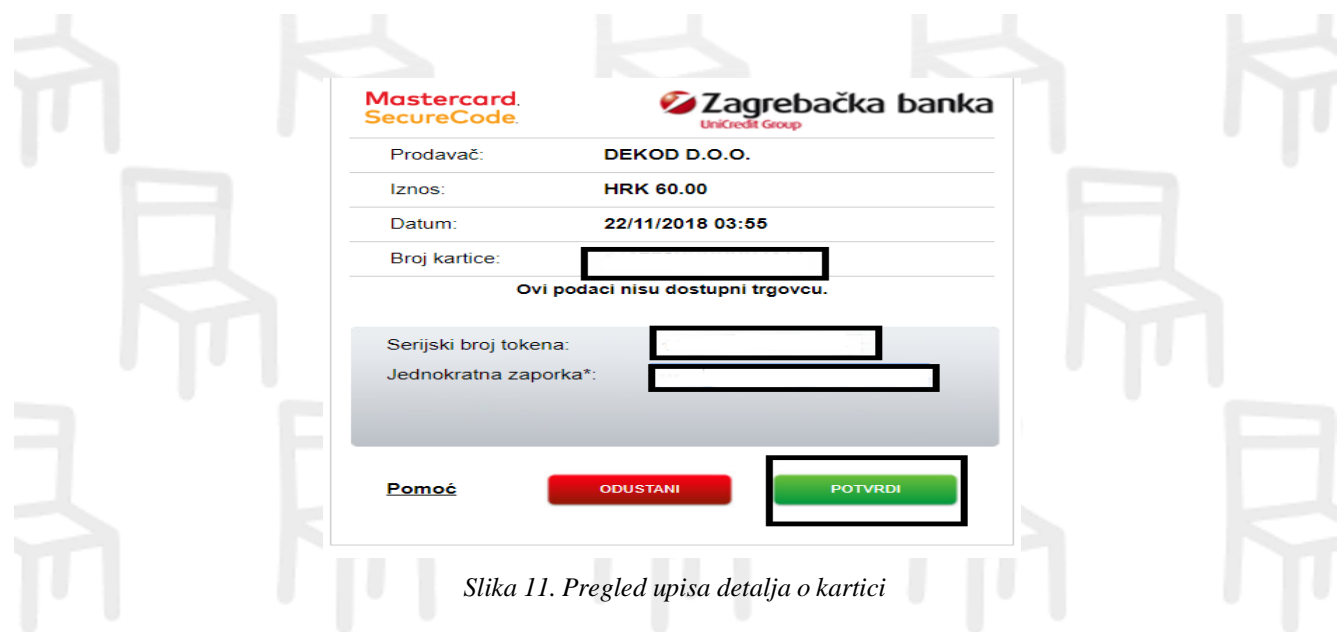

- Potrebno je odabrati POTVRDI.
- f) Ukoliko su svi podaci ispravno uneseni i imate dovoljno sredstava na kartici te vam je omogućeno online plaćanje, naplatni sustav vam povratno javlja da je vaša transakcija odobrena.

#### **NAPOMENA:**

Naplatni sustav poslati će nam povratnu poruku o naplati za maksimalno 30 minuta. Vaša narudžba biti će finalizirana kada dobijemo potvrdu naplatnog sustava.

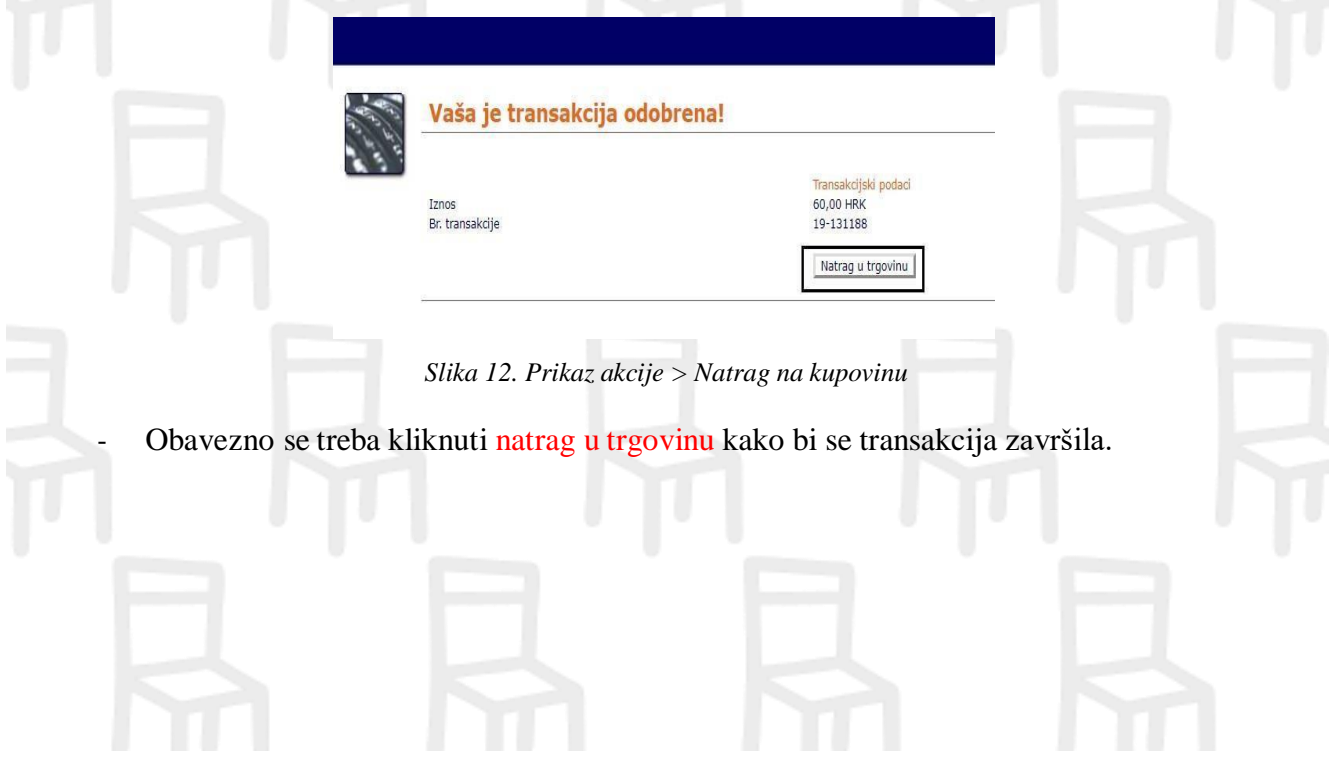

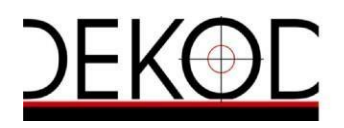

<span id="page-7-0"></span>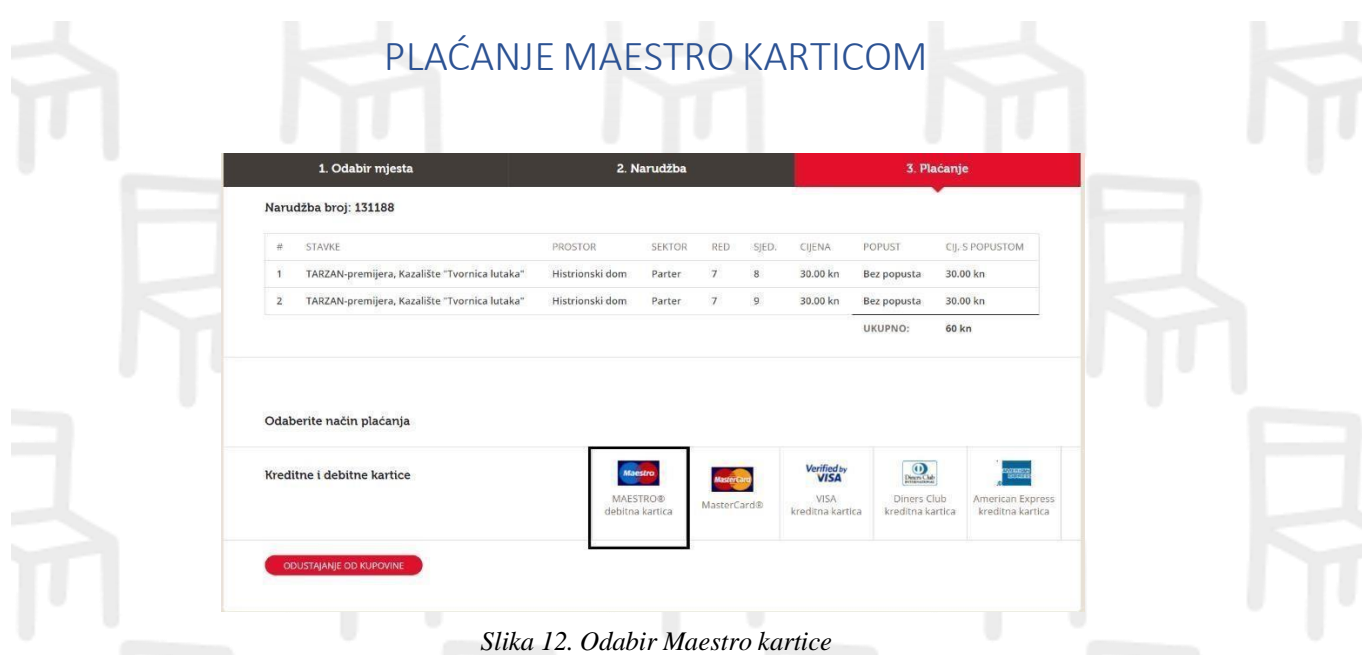

a) Nakon odabira kartice, otvara nam se novi prozor u kojem se pojavljuju naši podaci. – vlasnik kartice ne mora biti i osoba koja kupuje ulaznice! Potrebno ih je ispuniti.

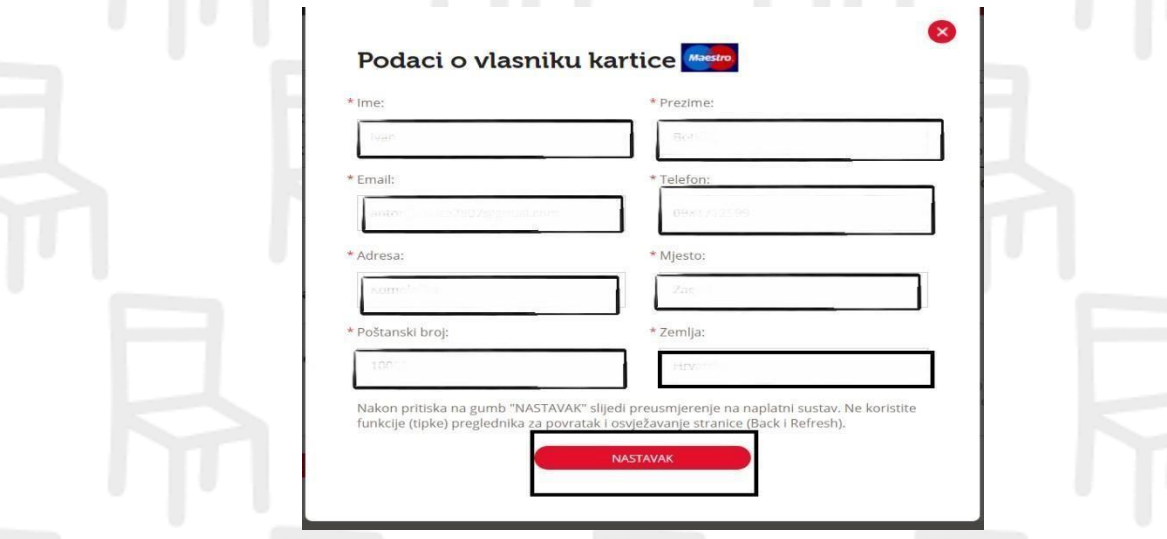

*Slika 13. Upis podataka o vlasniku kartce*

- b) Odaberite opciju "NASTAVAK" nakon čega ćete biti prebačeni na korisničke stranice našeg naplatnog sustava.
- c) Na ekranu se prikazuje poruka koja nas obavještava da ćemo biti preusmjereni na naplatni sustav. Odaberite OK kako biste nastavili plaćanje.

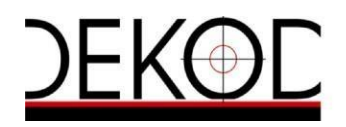

Tvrtka: DEKOD marketing, trgovina, inženjering i usluge, putnička agencija d.o.o. I kraćena tvrtka: DEKOD d.o.o. Temeljni kapital: 26.400,00 kn uplaćen u<br>cijelosti | Direktor: Zoran Löw | Upisan u registar Trgovačkog suda EOKI: Fi<del>k49000ZZ2277 || MD. 00637631 | pleusie wirke: Savska desia zo, 10000 zagrep | Fei; +sösiQ) i 3094 030 ||DAN radum. Zagrebacka barka d.u.,<br>Paromlinska 2, 10000 Zagreb, HR8923600001102419385 | Erste&Stelermarkische</del>

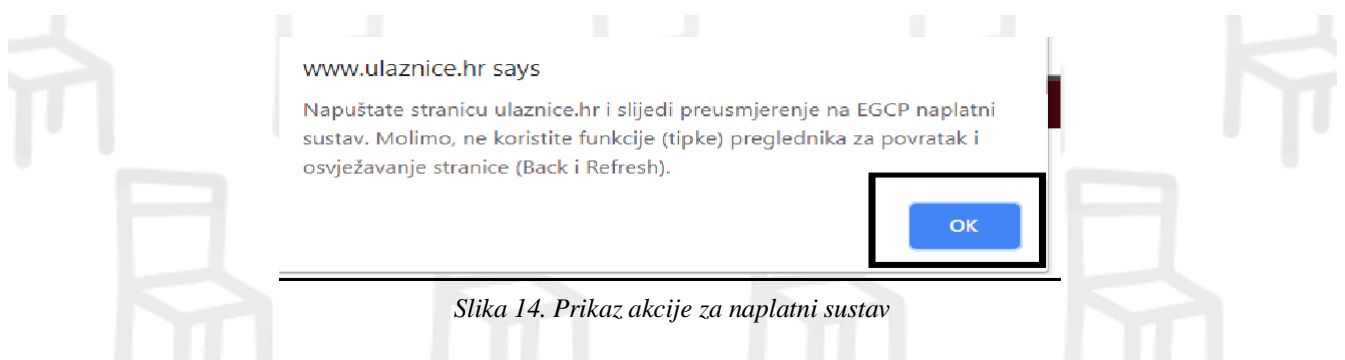

d) Otvara nam se elektronička lisnica gdje je potrebno upisati podatke s vaše kartice.

#### - **TIP KARTICE** – MAESTRO

- **BROJ KARTICE**  upišite 16 znamenki koje se nalaze na prednjoj strani vaše kartice iznad imena. Razmake nije potrebno unositi. Primjer ispravno unesenog broja: 4617182522678000
- **DATUM ISTEKA** odaberite iz padajuće liste mjesec i godinu. Datum isteka nalazi se na prednjoj strani vaše kartice ispod broja kartice.

**Primjer**: : ukoliko na vašoj kartici imate datum isteka 07/19 potrebno je iz padajućeg izbornika mjesec odabrati 7, a u izborniku godina 2019.

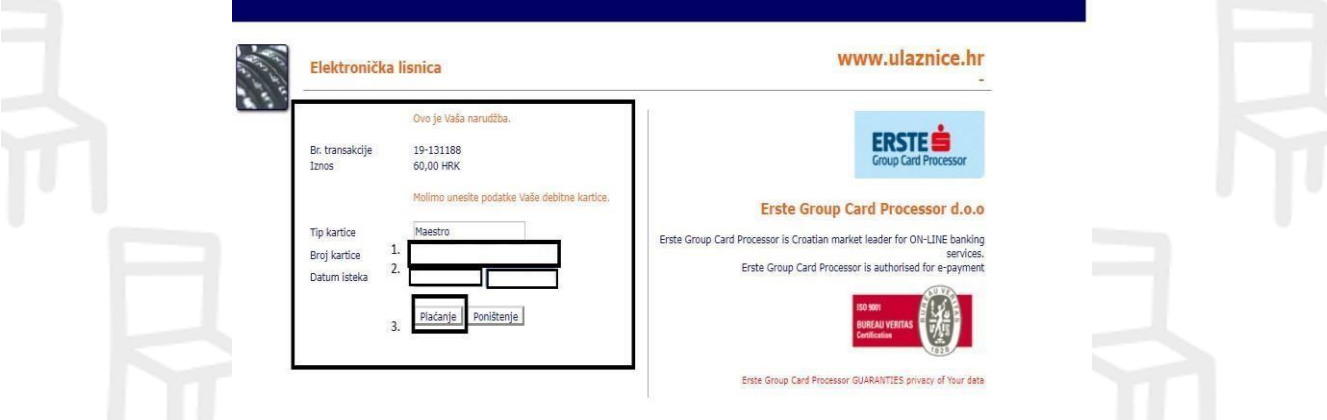

*Slika 15. Upis detalja na naplatnom sustavu*

- e) Otvara se prozor s podacima gdje potrebna jednokratna zaporka kako bi se dovršilo plaćanje.
	- Broj kartice: ispisuje se vaš broj kartice
	- Serijski broj tokena: s m-tokena moramo prepisati 10-znamenkasti broj
	- Jednokratna zaporka: APPLI1- zaporka koju je potrebno unijeti (6-znamenkasti broj)

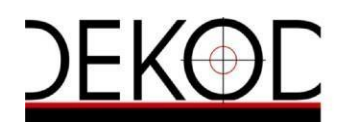

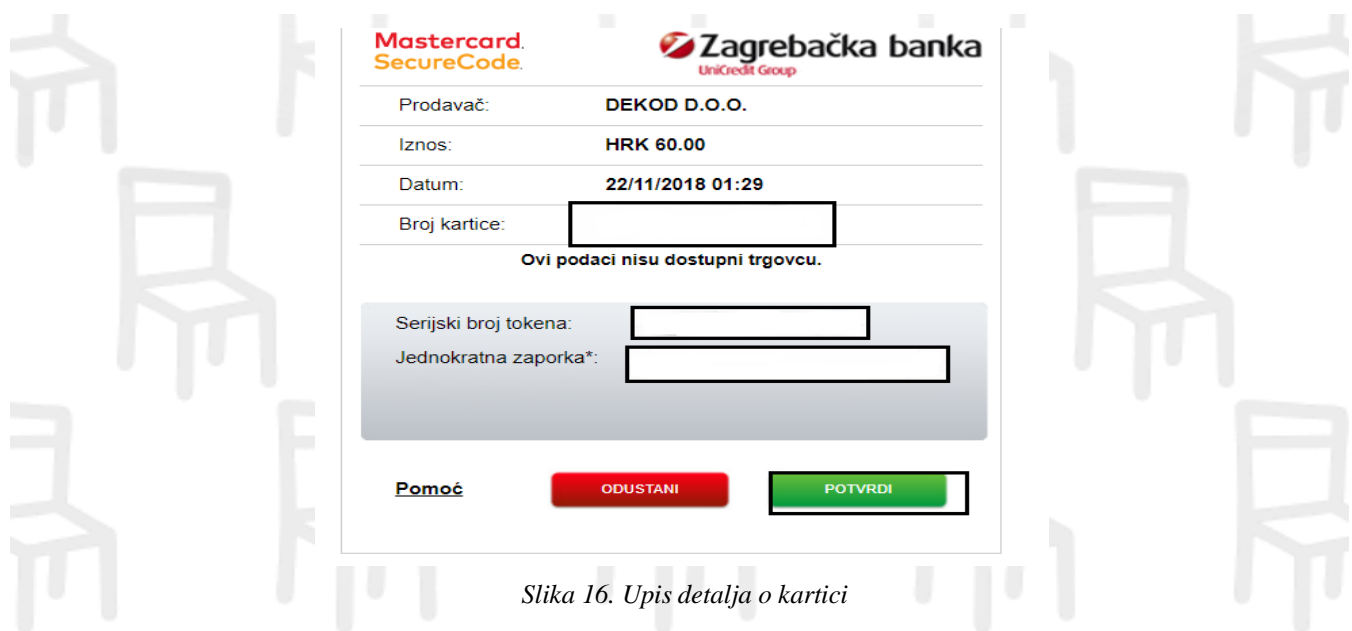

#### Potrebno je odabrati POTVRDI.

f) Ukoliko su svi podaci ispravno uneseni i imate dovoljno sredstava na kartici te vam je omogućeno online plaćanje, naplatni sustav povratno javlja da je vaša transakcija odobrena.

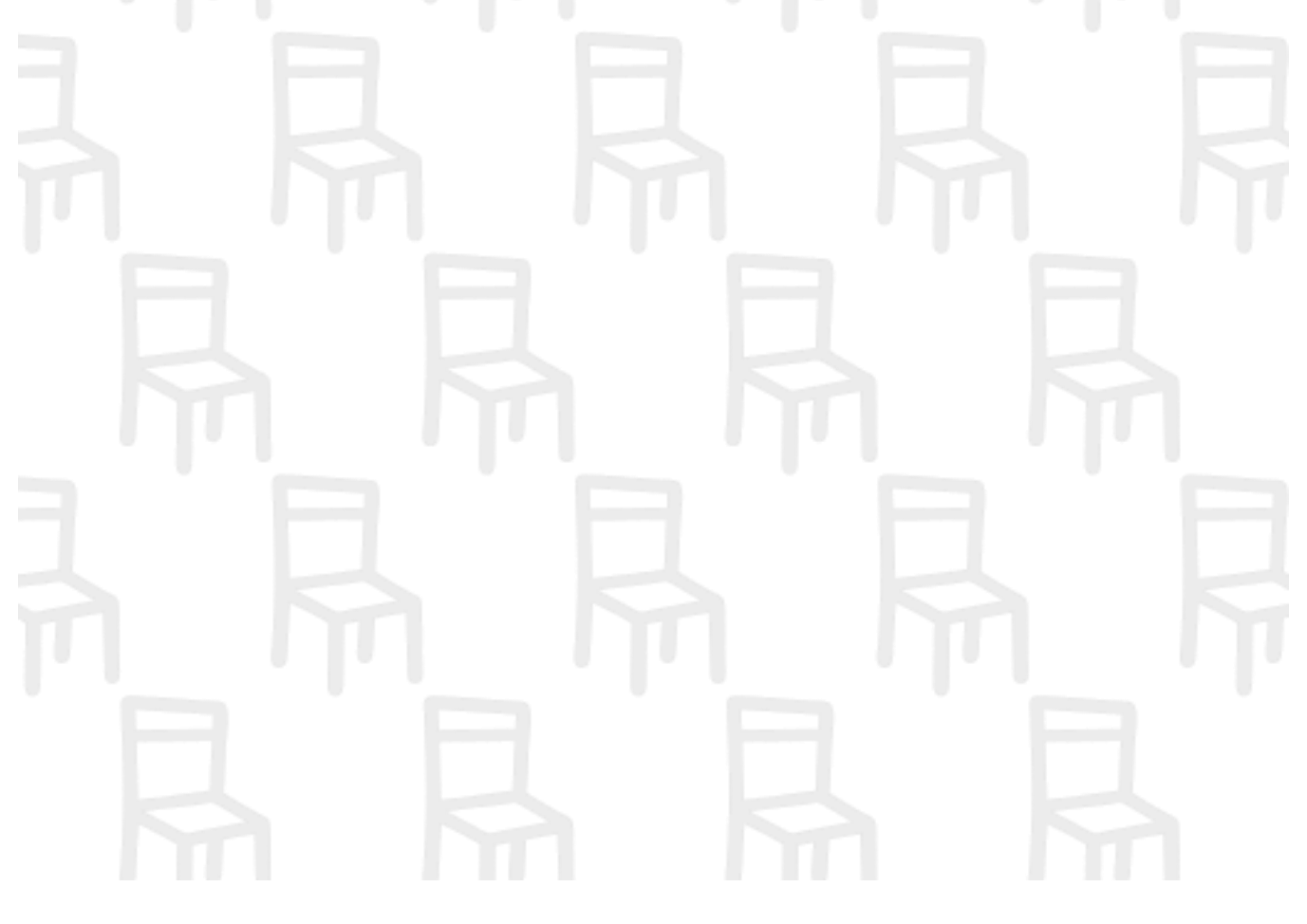

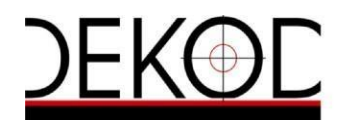

<span id="page-10-0"></span>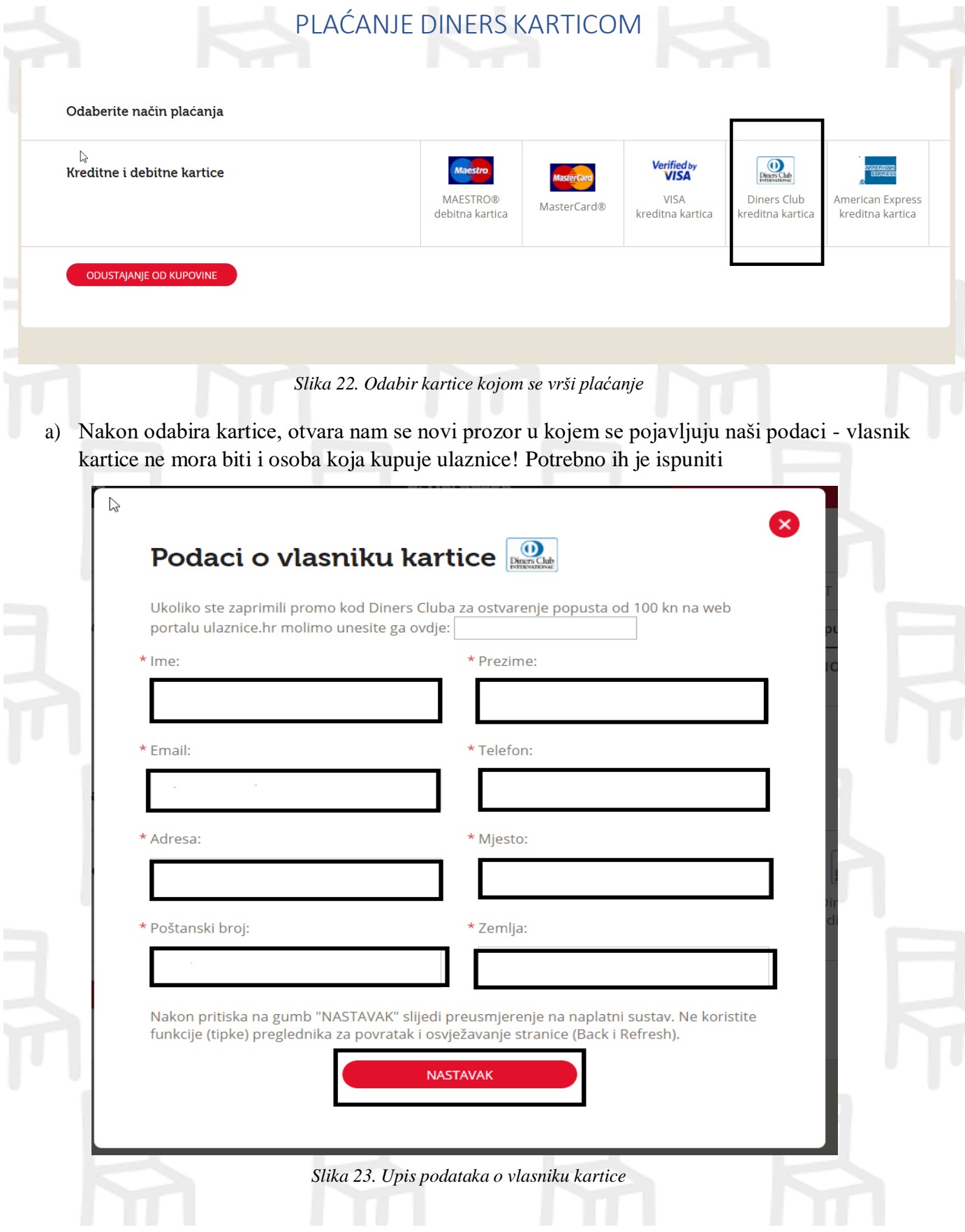

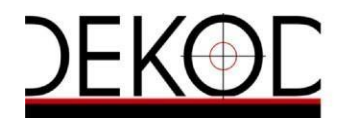

- b) Odaberite opciju "NASTAVAK" nakon čega ćete biti prebačeni na korisničke stranice naplatnog sustava
- c) Na ekranu nam se prikazuje poruka koja nas obavještava da ćemo biti preusmjereni na naplatni sustav. Odaberite OK kako bi nastavili plaćanje

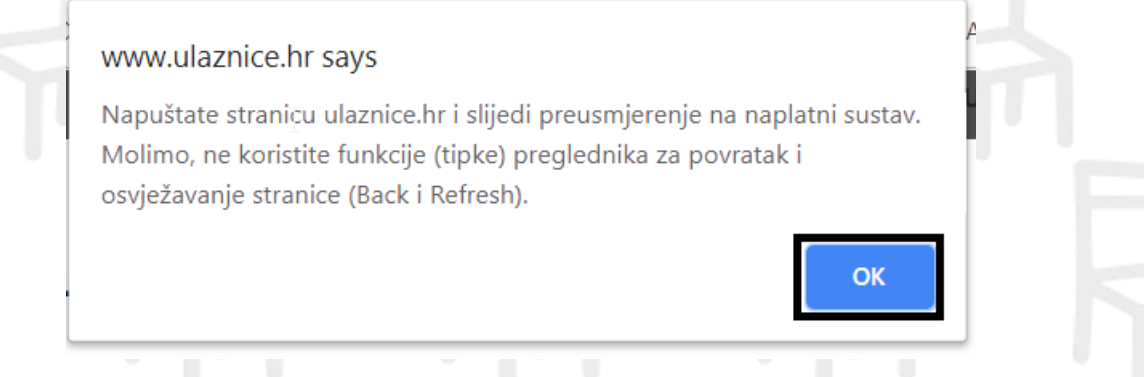

*Slika 24. Prikaz koraka za preusmjeravanje na naplatni sustav*

d) Otvara nam se elektronička lisnica gdje je potrebnu upisati sve podatke kako bi se dovršila kupnja

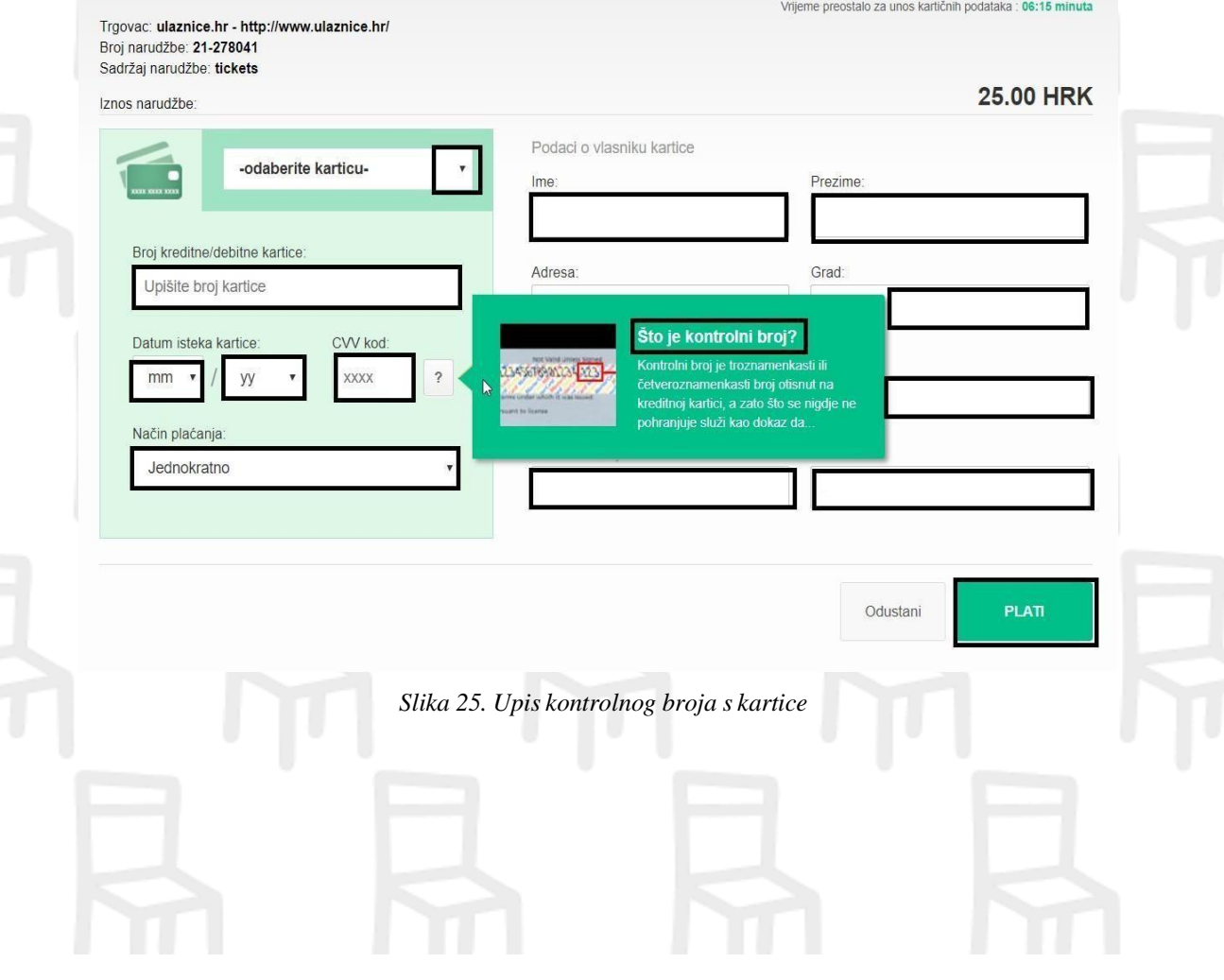

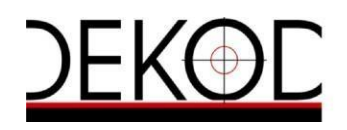

## PLAĆANJE VISA KARTICOM

<span id="page-12-0"></span>Ako prvi puta plaćate Visa karticom na internetu, provjerite je li izdana za internetsko plaćanje. Ako nije, naplatni sustav banke će odbiti transakciju.

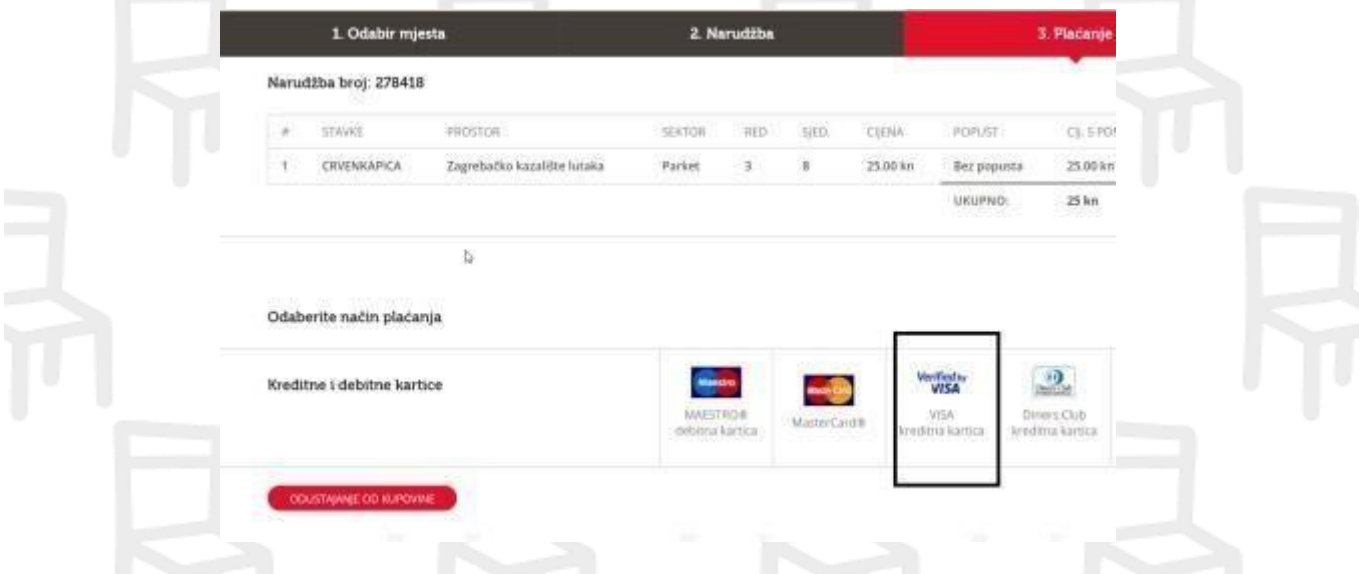

*Slika 26. Odabir kartice kojom se vrši plaćanje*

- a) Nakon odabira kartice, otvara nam se novi prozor u kojem se pojavljuju naši podaci vlasnik kartice ne mora biti osoba koja kupuje ulaznice
- b) Ispuniti prazna polja

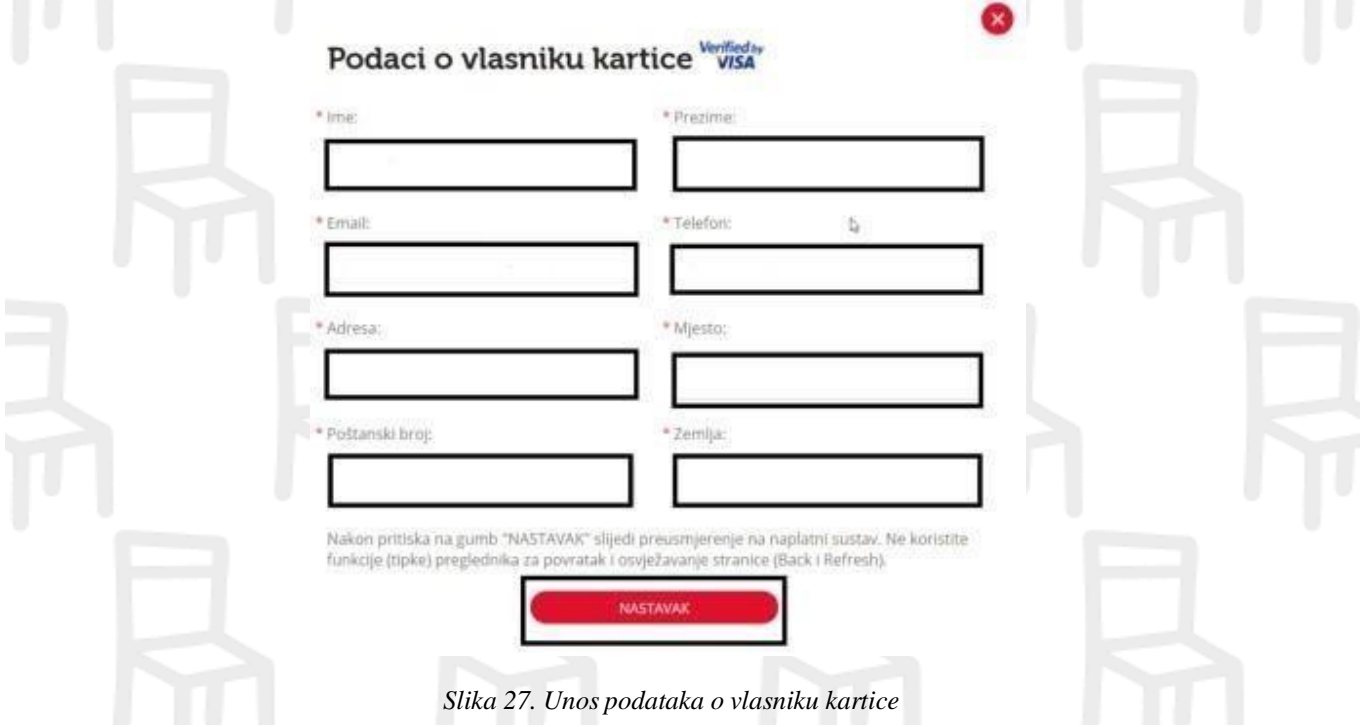

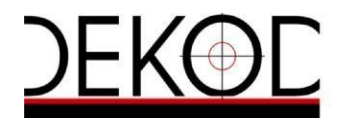

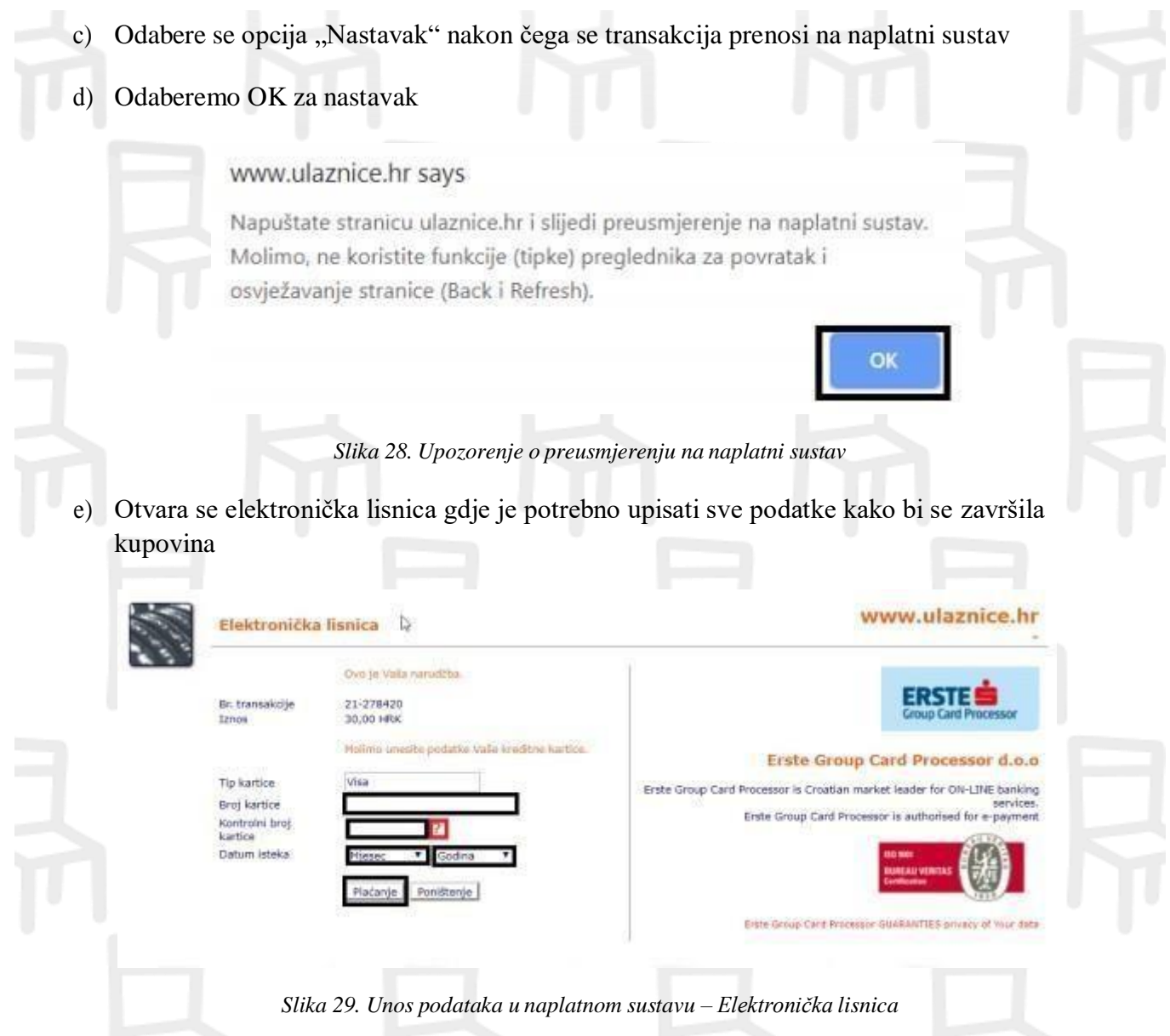

**?** Ukoliko ne znamo što znači kontrolni broj kartice, možemo kliknuti ? te će nam se pokazati koja su to tri broja koja trebamo upisati (brojevi se nalaze na poleđini kartice, zadnja tri broja).

Kada ispunimo podatke potrebno je odabrati plaćanje.

- f) Kada odaberemo plaćanje javlja nam se poruka kako ćemo biti preusmjereni na Verified by Visa autentifikaciju
- g) Odabrati Nastavi

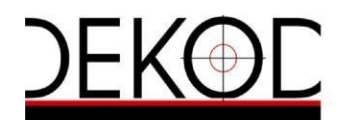

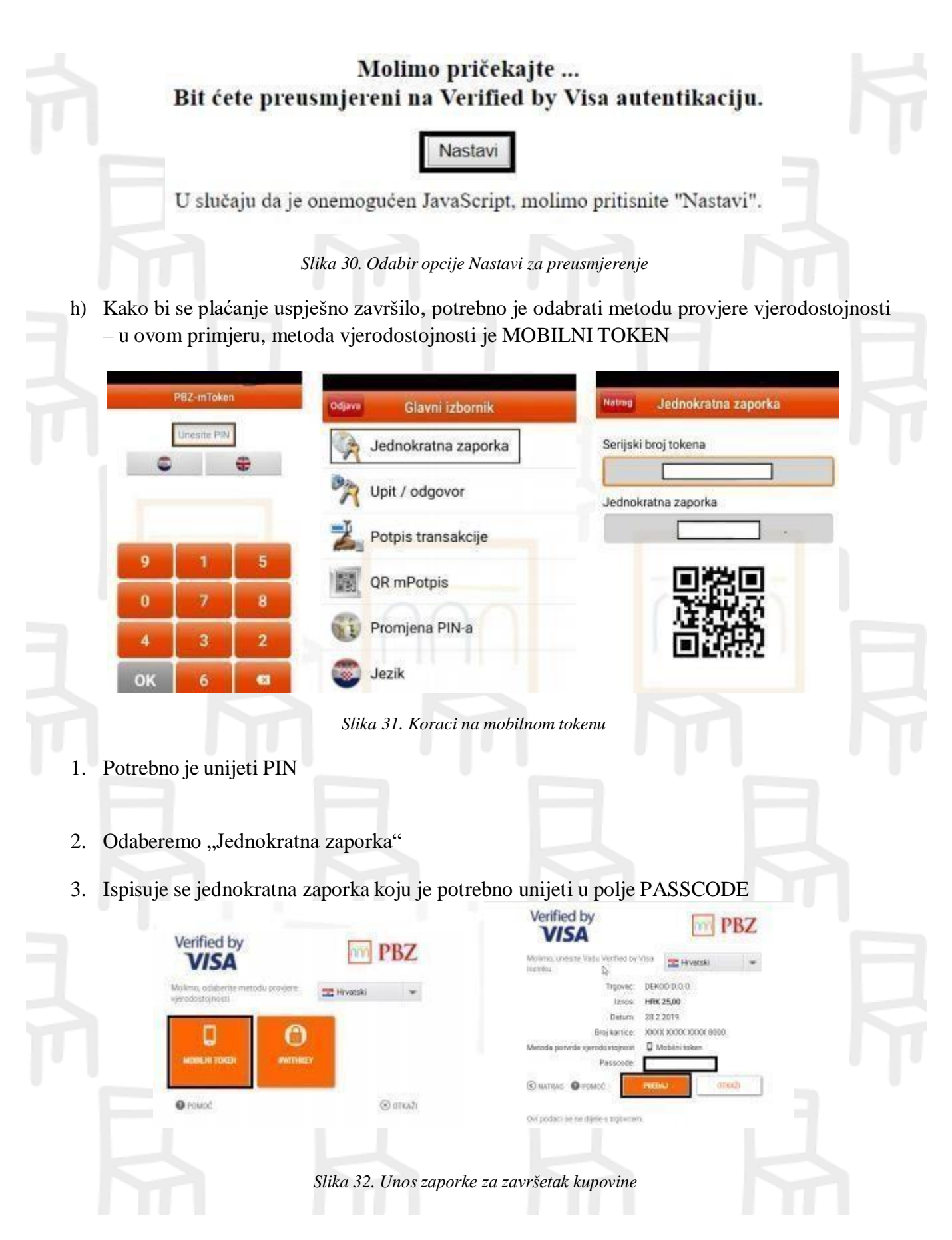

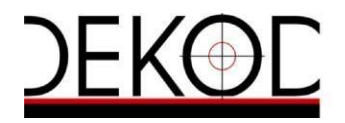

<span id="page-15-2"></span><span id="page-15-1"></span><span id="page-15-0"></span>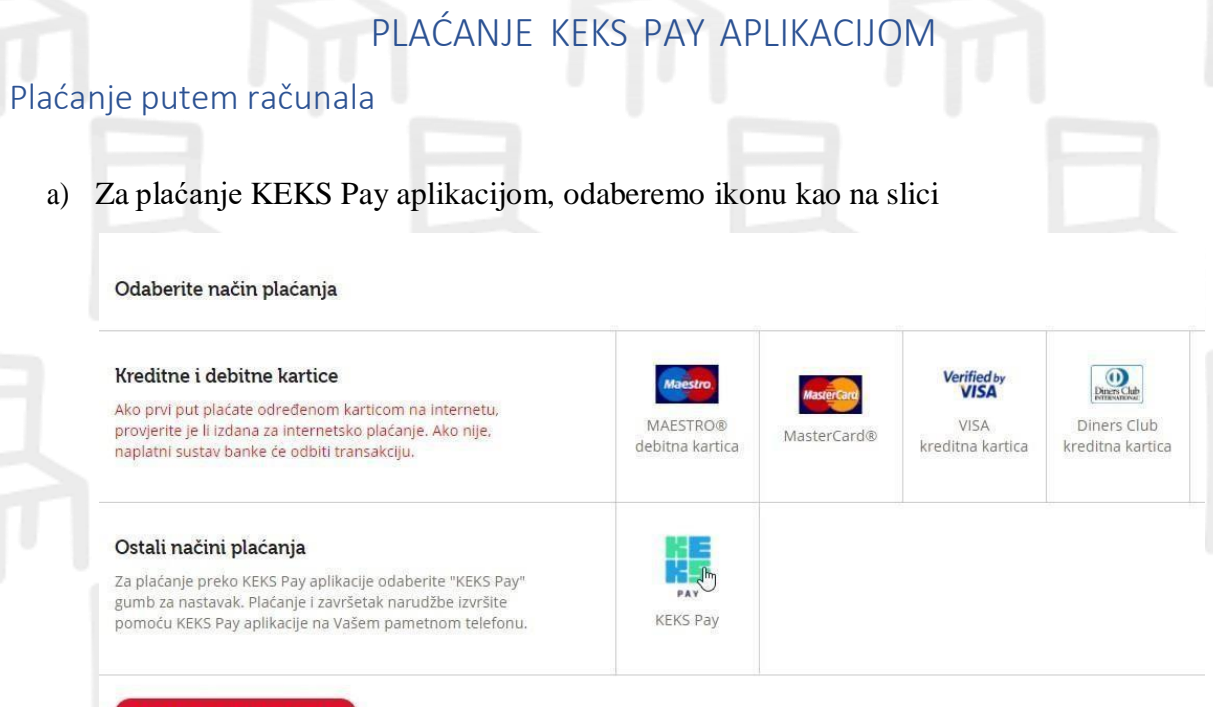

*Slika 25. Plaćanje odabirom KEKS Pay aplikacije*

b) Otvara se QR kod za plaćanje Pomoću KEKS Pay aplikacije na Vašom pametnom telefonu skenirajte QR kod i na taj način izvršite plaćanje i završite kupnju.

Preostalo vrijeme: 9m 55s

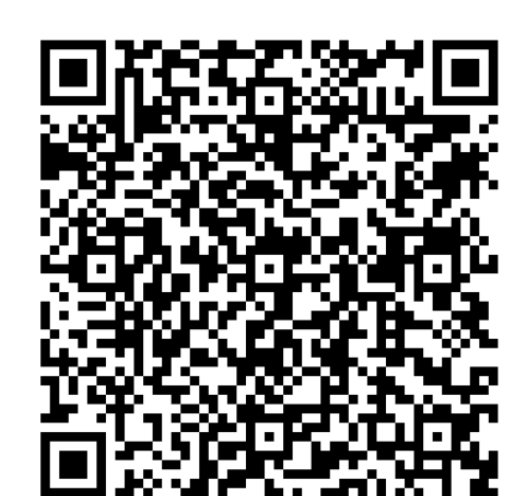

*26. Prikaz QR koda za plaćanje*

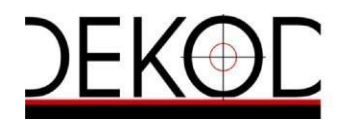

c) U mobilnom uređaju kojim se koristimo, uđemo u aplikaciju KEKS Pay i odaberemo znak + u donjem desnom kutu

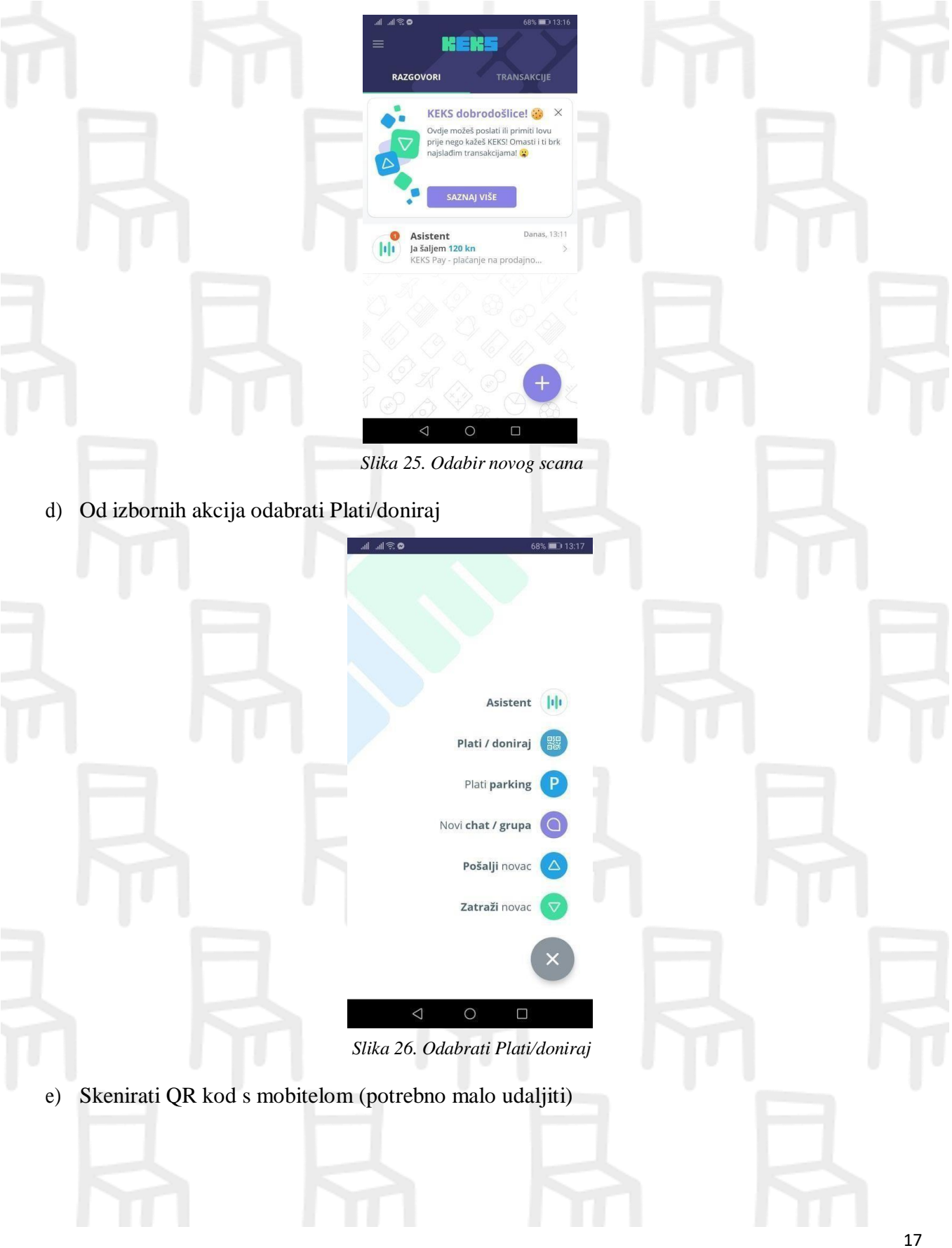

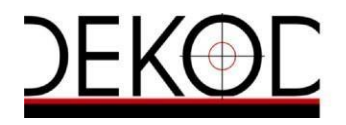

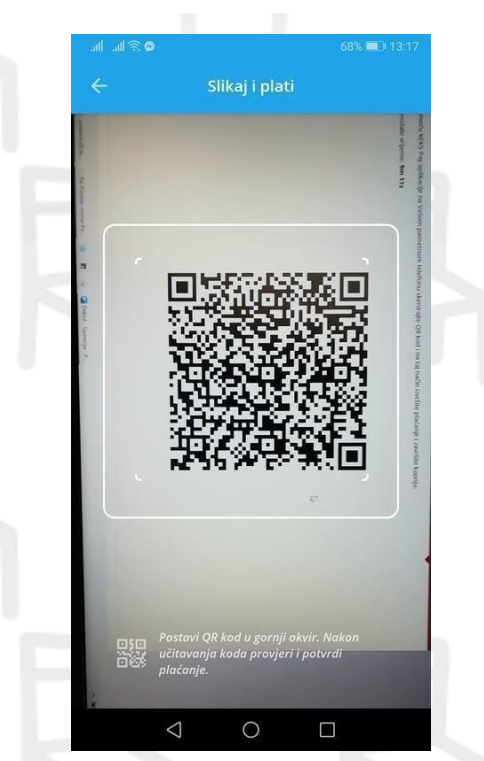

*Slika 27. Skeniranje QR koda s mobilnog uređaja*

f) Nakon što uređaj očita kod, dobijemo obavijest o uspješnom plaćanju

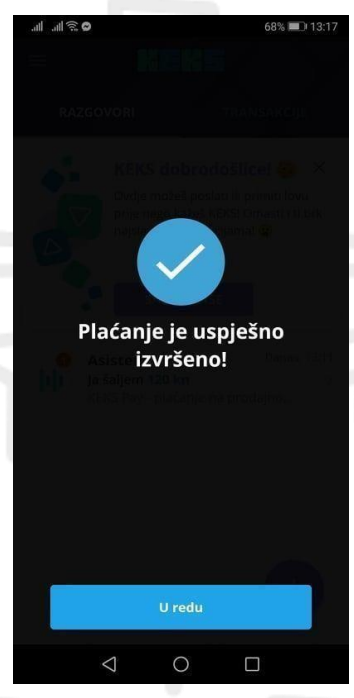

*Slika 28. Prikaz uspješno izvršenog plaćanja*

g) Nakon što nam je uspješno plaćanje evidentirano, na korisničkim stranicama nam se

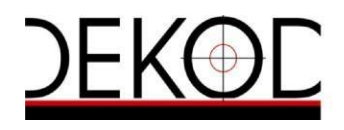

#### evidentira potvrda o kupovini, kao i na mailu te na samoj aplikaciji KEKS Pay

<span id="page-18-0"></span>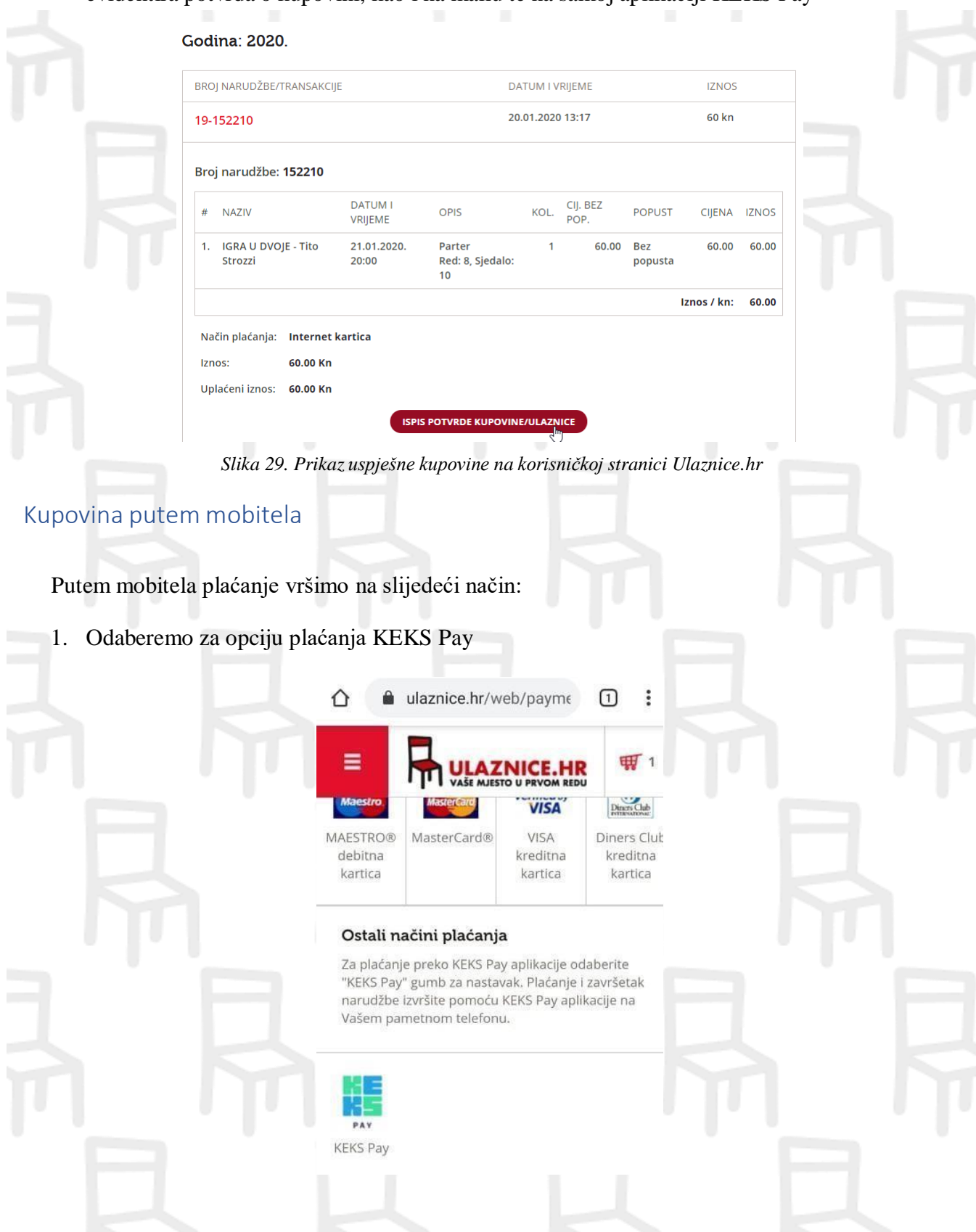

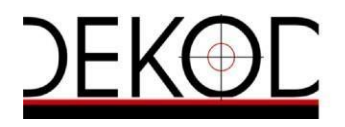

#### *Slika 30. Odabir KEKS Pay načina plaćanja*

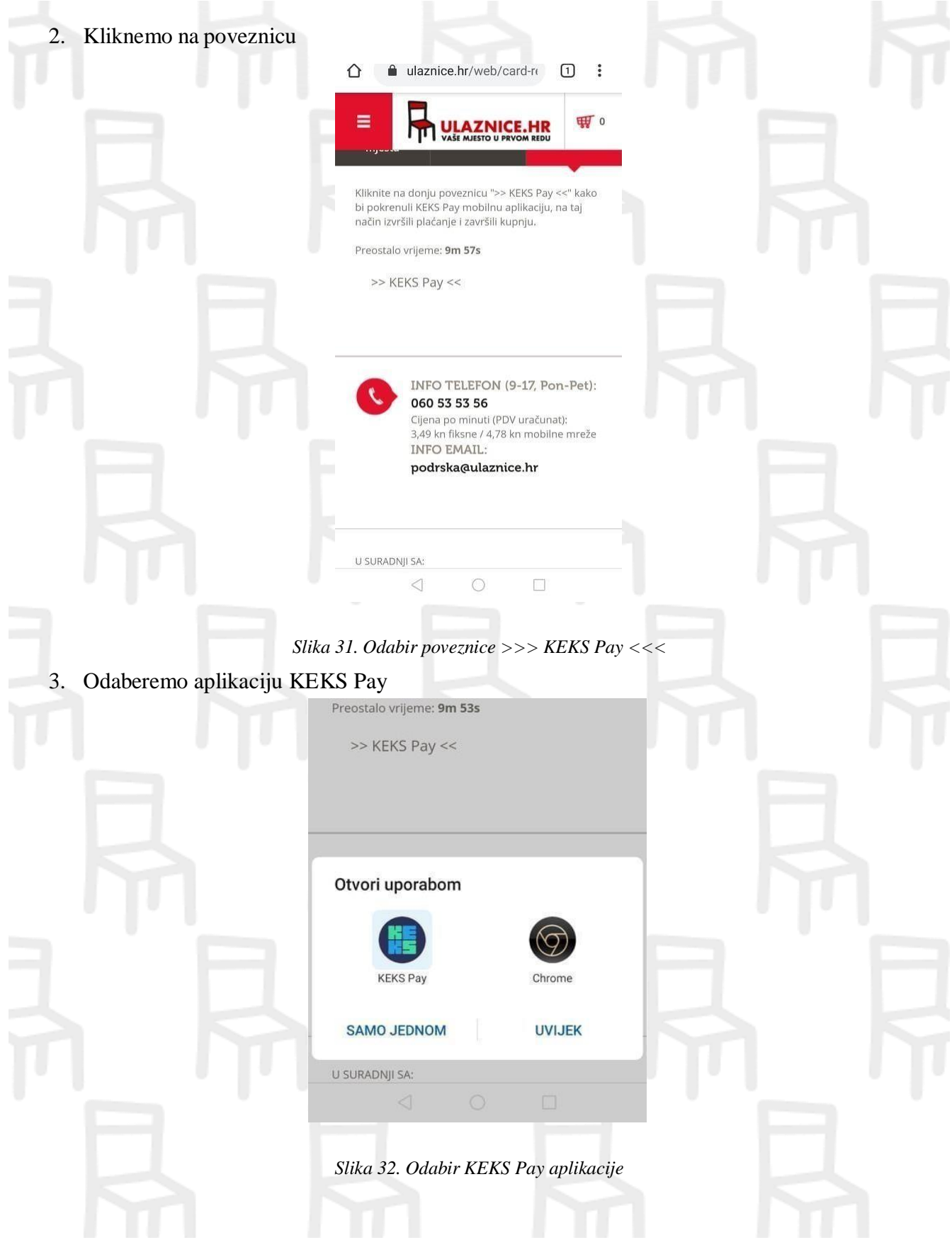

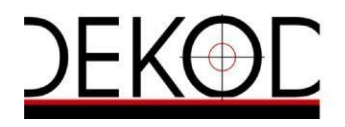

#### 4. Za uplatu novca kliknemo na "Povuci za plaćanje"

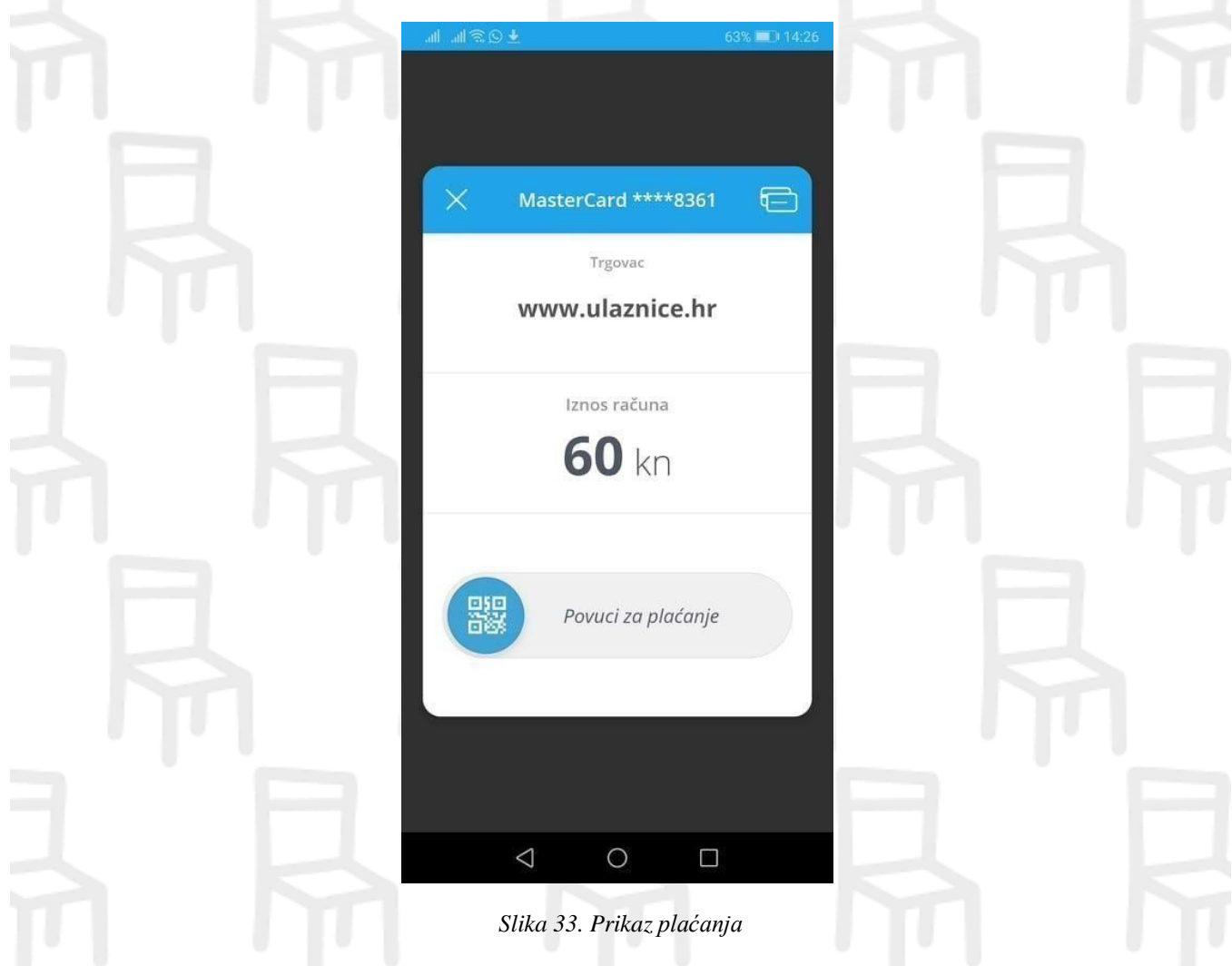

Nakon što je novac uplaćen, na mail smo zaprimili potvrdu o kupovini (kao i na korisničkoj stranici Ulaznice.hr), te nam je na aplikaciji KEKS Pay zabilježena uplata.

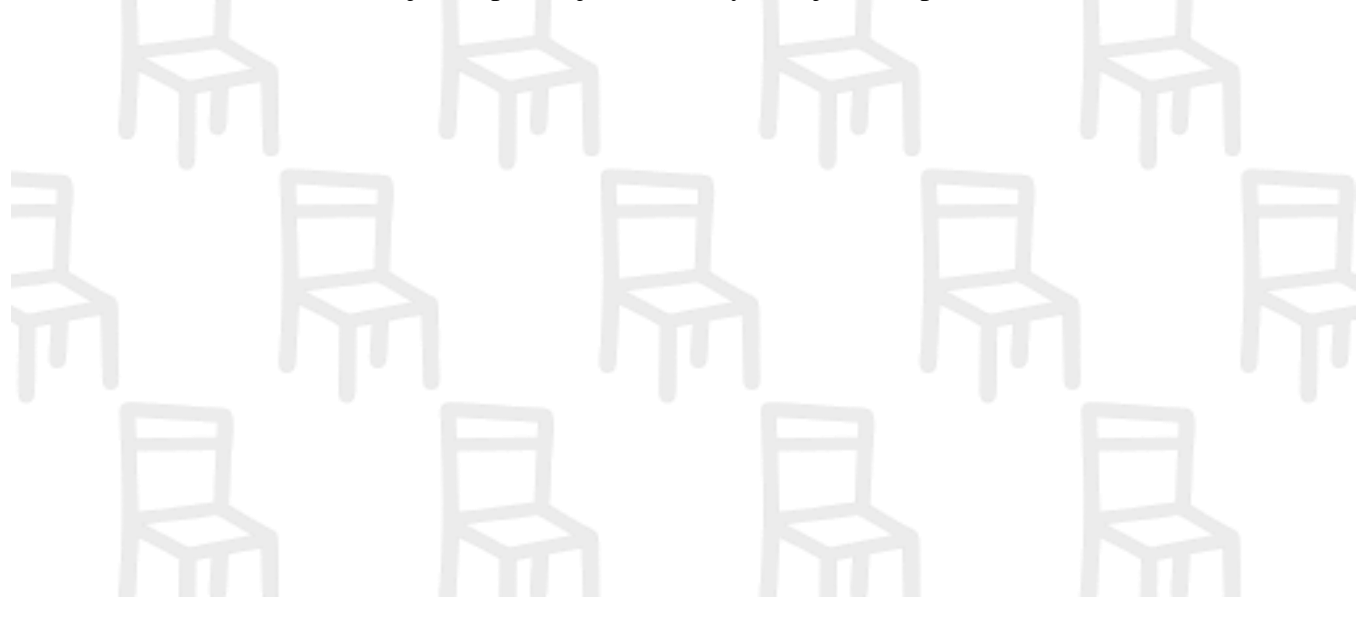

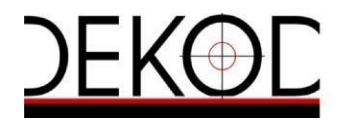

<span id="page-21-1"></span><span id="page-21-0"></span>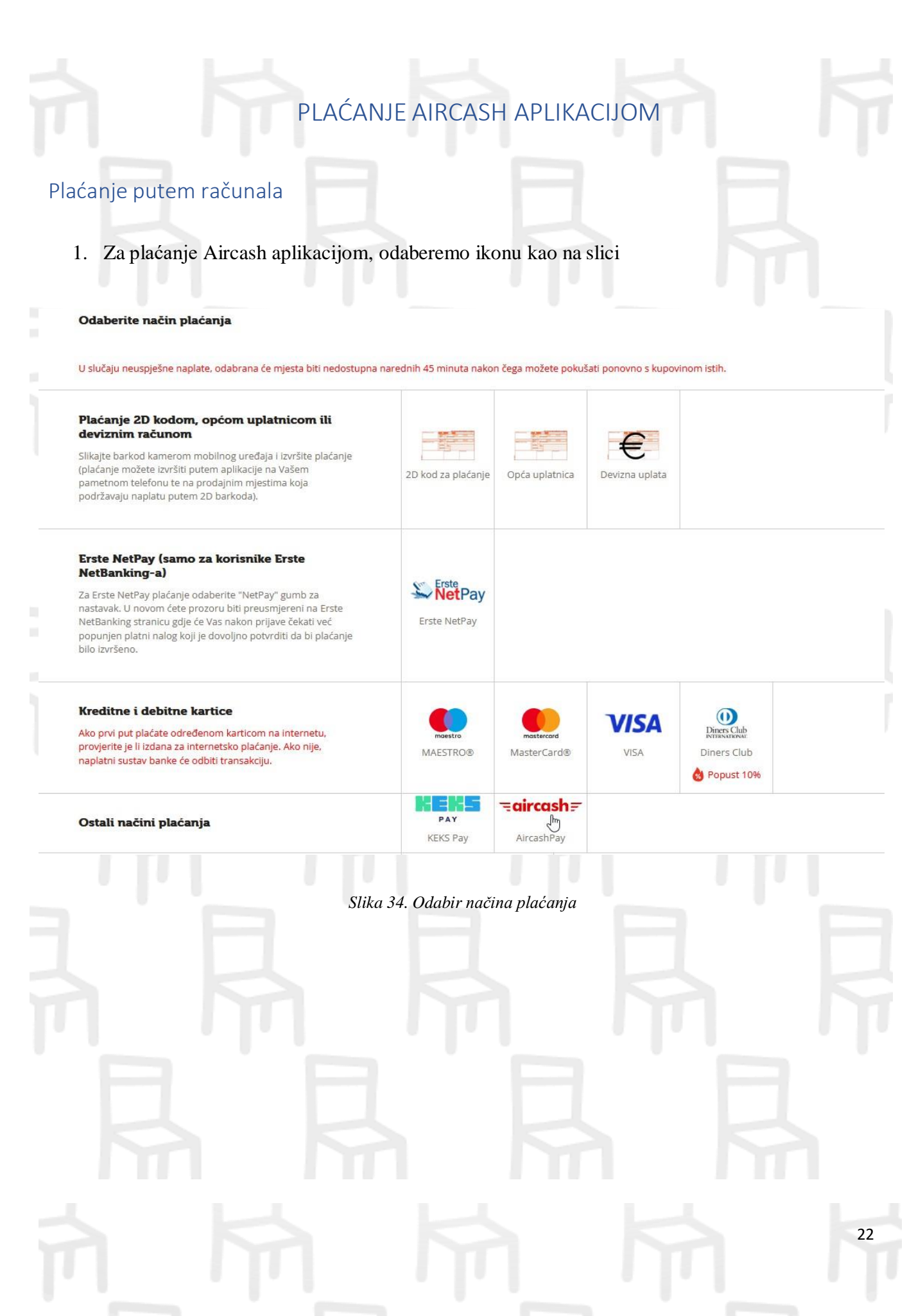

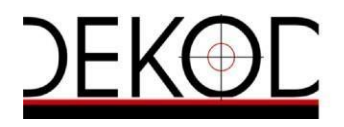

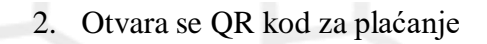

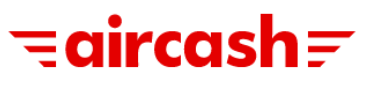

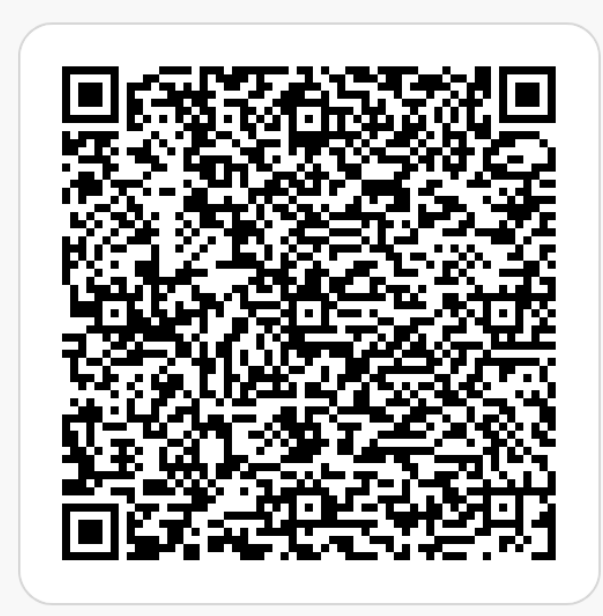

- 1. Otvori Aircash aplikaciju
- 2. Odaberi 'Skeniraj i plati'
- 3. Usmjeri kameru prema QR kodu
- 4. Slijedi upute u Aircash aplikaciji

Preostalo vrijeme: 7m 19s

Preuzmi najnoviju verziju Aircash aplikacije:

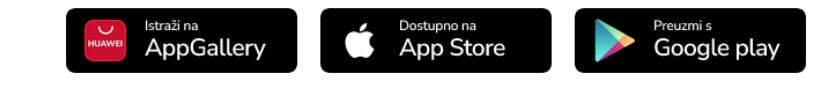

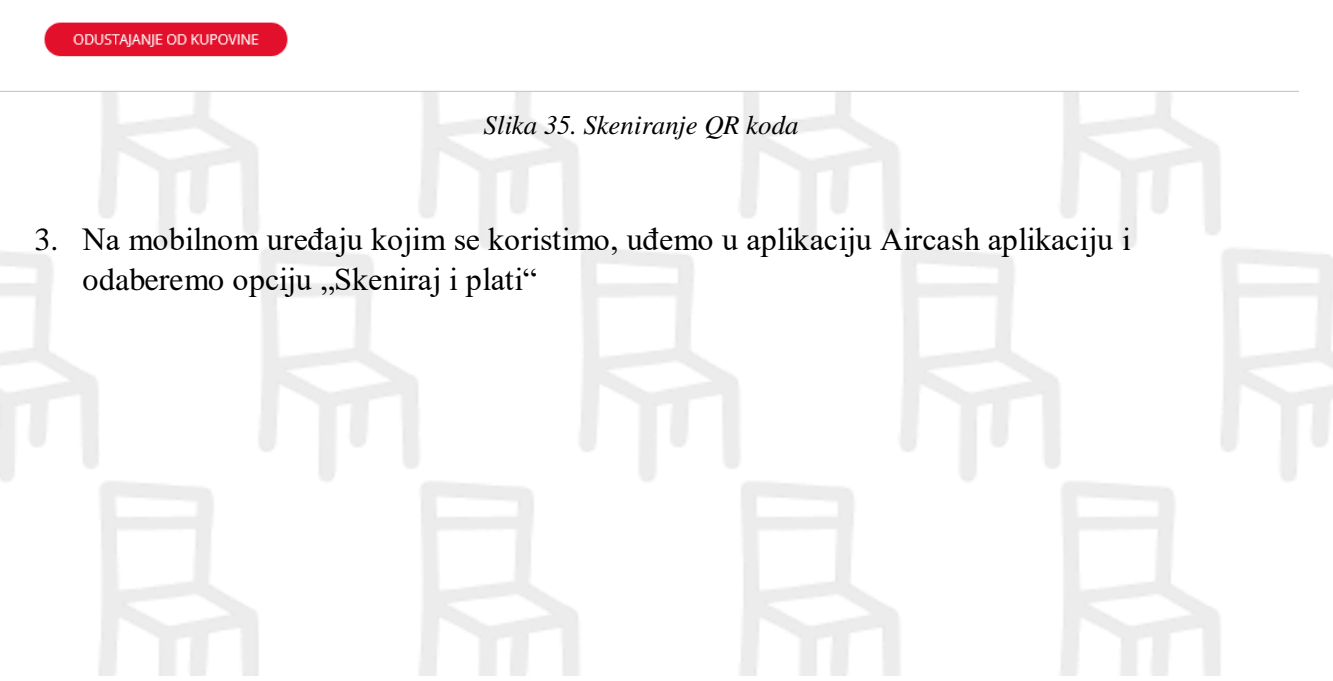

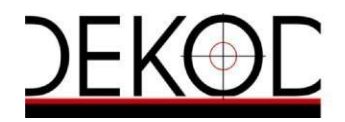

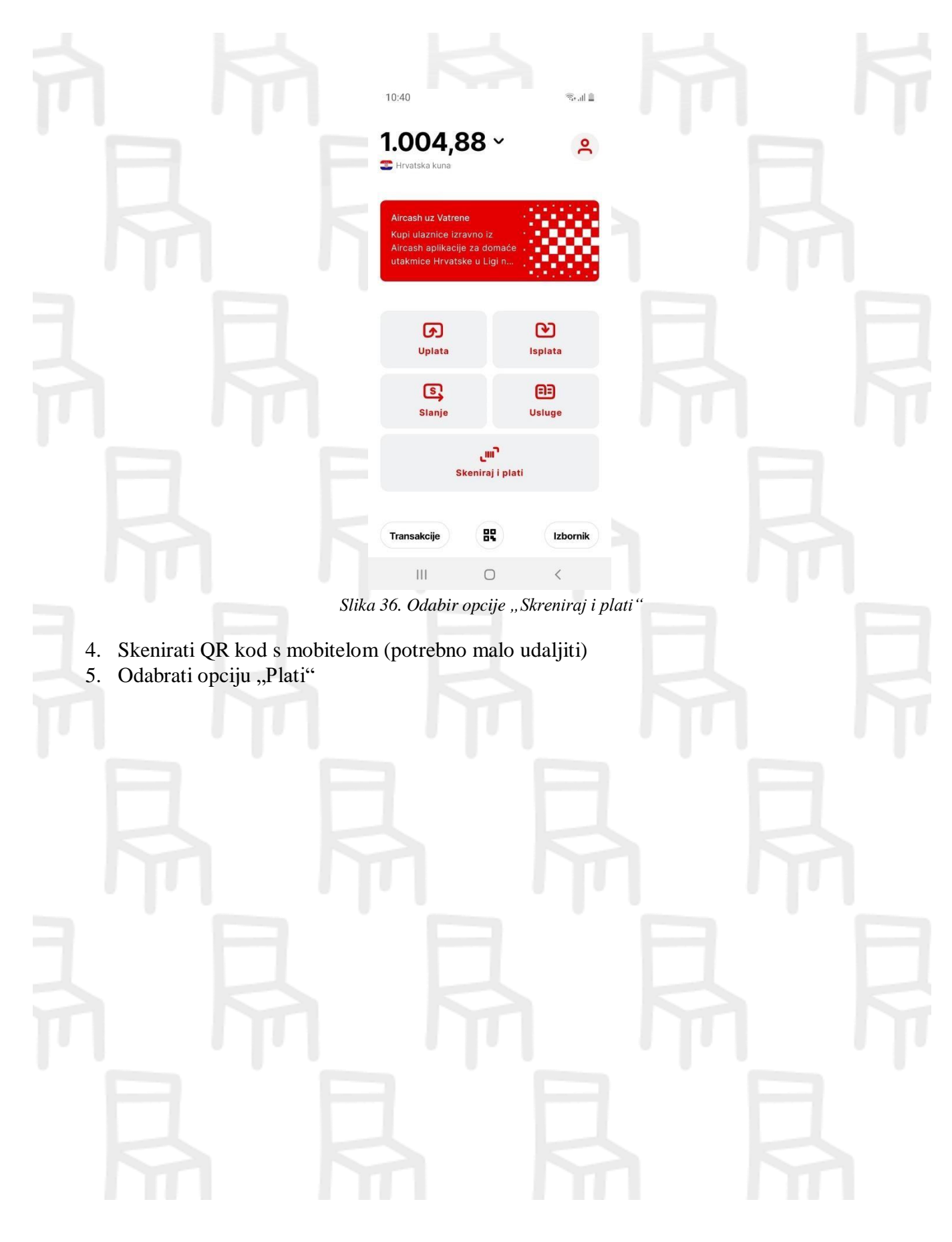

![](_page_24_Picture_0.jpeg)

![](_page_24_Picture_2.jpeg)

*Slika 38. Uspješno provedeno plaćanje*

![](_page_25_Picture_0.jpeg)

7. Nakon što nam je uspješno plaćanje evidentirano, na korisničkim stranicama nam se evidentira potvrda o kupovini, kao i na mailu te na samoj aplikaciji Aircash

#### Pregled ponuda i kupnji

#### **Godina: 2022.**

<span id="page-25-0"></span>m

![](_page_25_Picture_106.jpeg)

![](_page_26_Picture_0.jpeg)

![](_page_26_Figure_2.jpeg)

*Slika 40. Odabir poveznice*

![](_page_27_Picture_0.jpeg)

![](_page_27_Picture_43.jpeg)

![](_page_28_Picture_0.jpeg)

![](_page_28_Picture_41.jpeg)

11. Nakon što je novac uplaćen, na mail smo zaprimili potvrdu o kupovini (kao i na korisničkoj stranici Ulaznice.hr), te nam je na aplikaciji Aircash zabilježena uplata.

![](_page_28_Picture_4.jpeg)

![](_page_29_Picture_0.jpeg)

## POVRATAK NA KORISNIČKE STRANICE I ISPIS POTVRDE KUPOVINE

Nakon zaprimanja potvrdne poruke naplatnog sustava, na vašu mail adresu zaprimiti ćete PDF potvrde kupovine. Potvrdu vaše kupnje možete pronaći i na vašim korisničkim stranicama. Odabirom opcije "KORISNIČKE STRANICE" biti ćete preusmjereni na vašu korisničku stranicu.

![](_page_29_Picture_155.jpeg)

*Slika 46. Povratak na početnu stranicu*

Vašu kupnju grupirali smo po godinama. Ukoliko želite vidjeti sve vaše kupovine u 2018 odaberite opciju "Godina : 2018".

![](_page_29_Picture_156.jpeg)

![](_page_30_Picture_0.jpeg)

*Slika 39. Broj dokumenta uspješne kupovine*

![](_page_30_Picture_77.jpeg)

Odaberite opciju "ISPIS POTVRDE KUPOVINE" kako biste ispisali vašu ulaznicu za željeni događaj. Ulaznica ispisuje na A4 formatu, ispis ne mora biti u boji. Primjer vaše ulaznice nalazi se na slici:

![](_page_30_Picture_78.jpeg)

![](_page_31_Picture_0.jpeg)

#### ZAMJENA KUPLJENIH ULAZNICA POKLON BONOM

<span id="page-31-0"></span>Nakon svake kupovine ulaznica, na korisničkim stranicama kupca *ulaznice.hr*, potvrda o kupovini i račun nalaze se pod opcijom "Pregled ponuda i kupnji".

Kupac u svakom trenutku može na ovaj način preuzeti svoje eUlaznice kao i sam račun.

*Za otkazani događaj* - na zahtjev organizatora, Dekod omogućuje svim kupcima poklon bon u protuvrijednosti iznosa koji je izdvojio za kupovinu **ulaznica + naknadu** za uslugu obrade transakcije.

Kupac će, nakon što je priredba otkazana, na mail zaprimiti sljedeću poruku:

![](_page_31_Picture_161.jpeg)

Klikom na riječ ovdje, kupcu se otvara račun za "Poklon bon za povrat sredstava" – ovdje se jasno zaključuje da, ako je Pero Perić kupio dvije ulaznice u vrijednosti od 80,00kn i na to još platio naknadu **(10,00 kn),** ukupan iznos je 170,00kn. U toj istoj vrijednosti, omogućeno mu je korištenje poklon bona za istu cijenu ulaznica + naknada.

![](_page_31_Figure_9.jpeg)

![](_page_32_Picture_0.jpeg)

![](_page_32_Picture_86.jpeg)

Kupac će broj poklon bona unijeti prilikom kupovine ulaznica kod istog organizatora za drugi termin, te u istom iznosu. Kupac ne mora kupiti ulaznice za istu predstavu, ali mora u istom iznosu. Narudžba broj: 400102

![](_page_32_Picture_87.jpeg)

![](_page_32_Picture_5.jpeg)

![](_page_33_Picture_0.jpeg)

Nakon kupovine ulaznica za drugu predstavu/drugi termin, kupac će dobiti potvrdu o kupovini i račun na e-mailu, koje također može pronaći i na svojim korisničkim stranicama.

![](_page_33_Picture_100.jpeg)

Ziro račun: Erste & Steiermaerkische bank d.d.

![](_page_33_Picture_5.jpeg)

Ŧ

Naziv kupca: Pero Perié

Antuna Šoljana 4

Zagreb 10000 **Hrvatska** 

Adresa:

![](_page_33_Picture_101.jpeg)

![](_page_33_Picture_102.jpeg)

Izdavatelj računa:

10000 Zagreb, Hrvatska

Žiro račun: ZAGREBAČKA BANKA d.d. Zagreb

![](_page_33_Picture_103.jpeg)

nije obveznik PDV sukladno članku 90.stavak 2.zakona o PDV-u

![](_page_33_Picture_104.jpeg)

*Slika 53. Račun za kupovinu ulaznica + naknada*

![](_page_34_Picture_0.jpeg)

### <span id="page-34-0"></span>KUPOVINA POKLON BONA

Na web portalu Ulaznice.hr moguće je kupiti poklon bon Ulaznice.hr. Ovaj bon moguće je iskoristiti za kupovinu ulaznica za bilo koji događaj oglašen od bilo kojeg organizatora. Klikom na poklon bon Ulaznice.hr koji se nalazi na početnoj stranici, na desnoj strani, nastavljamo s kupovinom.

![](_page_34_Picture_58.jpeg)

Poklon bon Ulaznice.hr dostupan je u apoenima od 10,00€, 15,00€, 20,00€, 30,00€, 50,00€ i 100,00€. Potrebno je iz padajućeg izbornika odabrati željeni apoen.

![](_page_34_Picture_59.jpeg)

![](_page_35_Picture_0.jpeg)

![](_page_35_Picture_38.jpeg)

![](_page_36_Picture_0.jpeg)

Nakon što smo odabrali željeni iznos Poklon bonova i količinu, potrebno je odabrati način plaćanja.

![](_page_36_Picture_48.jpeg)

U ovom primjeru koristimo način plaćanja KeksPay. Pogledati poglavlje [PLAĆANJE KEKSPAY](#page-15-2)  [APLIKACIJOM.](#page-15-2)

Nakon finalizirane kupovine unutar profila u dijelu "Pregled ponuda i kupnji" nalazi se potvrda narudžbe:

![](_page_36_Picture_49.jpeg)

Klikom na "Ispis potvrde kupovine ulaznice" dolazimo do kupljenih poklon bonova Ulaznice.hr.

![](_page_37_Picture_0.jpeg)

38

![](_page_38_Picture_0.jpeg)

## <span id="page-38-0"></span>KUPOVINA ULAZNICA POKLON BONOM

Prethodno kupljene poklon bonove Ulaznice.hr moguće je iskoristiti za kupovinu bilo kojeg događaja kod bilo kojeg organizatora. U primjeru je razrađena kupovina ulaznica za filmsku projekciju "Wonka" na lokaciji KINO.hr Duga Resa.

![](_page_38_Picture_36.jpeg)

![](_page_39_Picture_0.jpeg)

![](_page_40_Picture_0.jpeg)

![](_page_40_Picture_47.jpeg)

![](_page_40_Picture_48.jpeg)

![](_page_41_Picture_0.jpeg)

![](_page_41_Picture_45.jpeg)

način plaćanja KEKSPAY. Pogledati dio "KUPOVINA PUTEM KEKS PAY APLIKACIJE".

Nakon uspješne kupovine, na korisničkom profilu u dijelu "Pregled ponuda i kupnji" nalazi se finalizirana transakcija za projekciju "Wonka".

![](_page_41_Picture_46.jpeg)

![](_page_42_Picture_0.jpeg)

![](_page_42_Picture_23.jpeg)